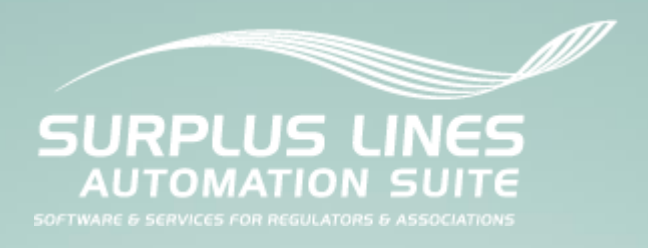

# **New Jersey Department of Banking and Insurance** SLAS Implementation

# **Batch Submission Manual for Producers and IPC Filers** April 12, 2018

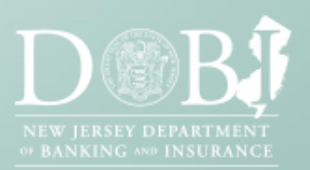

Phone: 609.292.7272| Fax: 609.777.0508

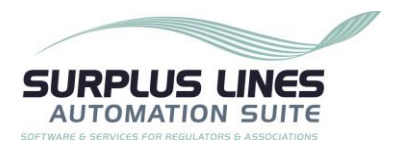

# TABLE OF CONTENTS

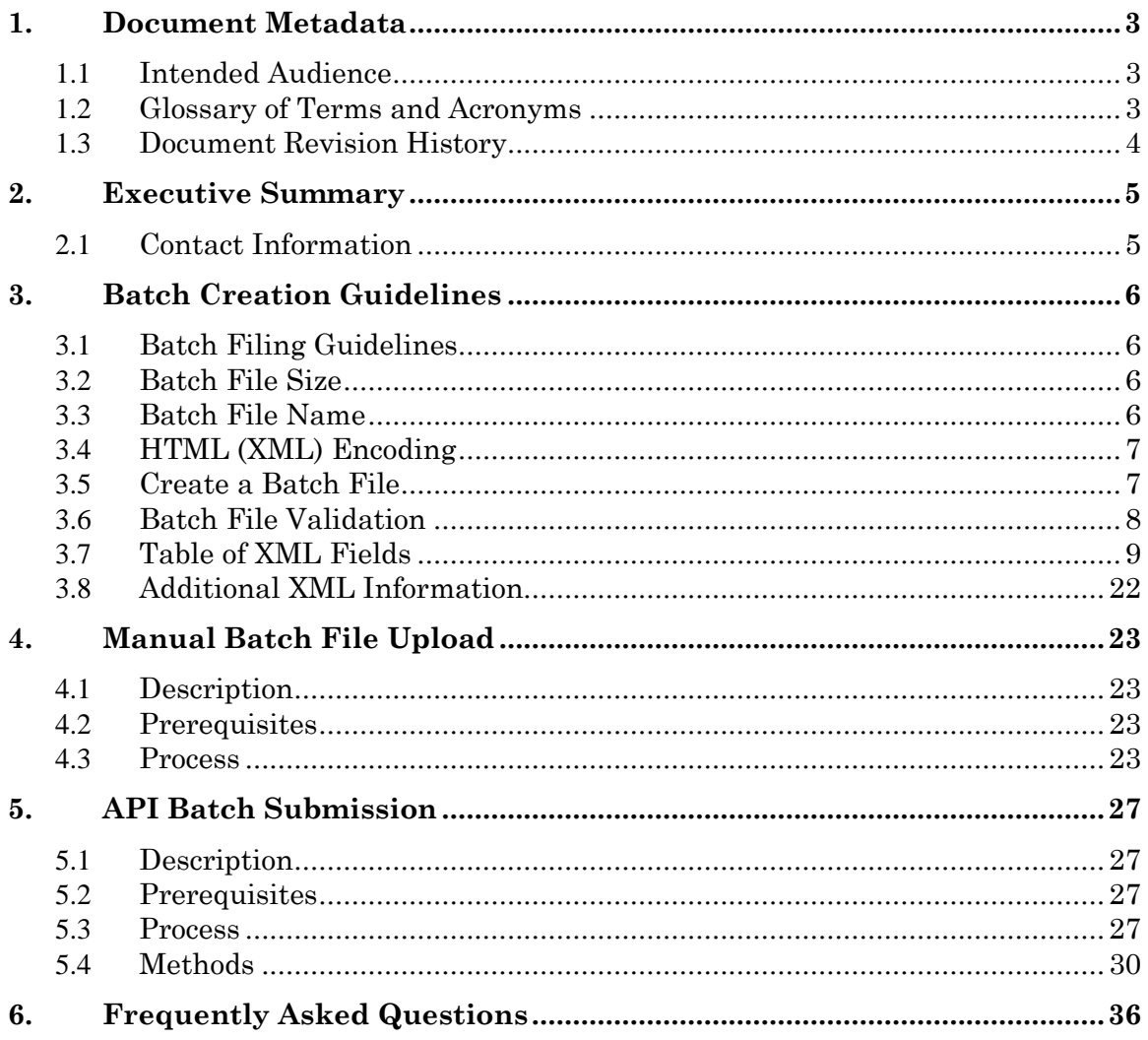

PAGES

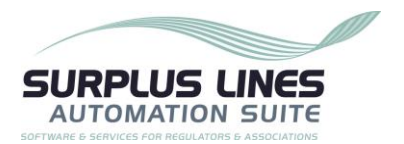

# <span id="page-2-0"></span>**1. DOCUMENT METADATA**

Section 1, Document Metadata, contains information about this document. Specifically, the Document Metadata section contains the intended audience, the glossary of terms and acronyms, and the document revision history.

# <span id="page-2-1"></span>**1.1 Intended Audience**

The executive summary is intended for management and business users interested in understanding submitting batch policies to the New Jersey Department of Banking and Insurance (DOBI) through the Surplus Lines Information Portal (SLIP).

The remainder of this document is intended to be read and used by technical staff to help develop and implement one of the automated submission methods for an agency management system that will be interacting with SLIP to submit policy data to DOBI.

# **Term or Acronym Definition or Expansion** *Agent* | A surplus lines insurance agent. *AMS* | Agency Management System; AMS is a general term for software applications that are used by agencies or agents to manage and maintain policy data. An AMS may be a third-party software application from a vendor, or may be developed internally by the agency/agent. For the purpose of this document, an AMS is any system used by an agency, agent, or IPC filer that may be configured to generate policy batch files that can be uploaded to SLIP. via an API.

### <span id="page-2-2"></span>**1.2 Glossary of Terms and Acronyms**

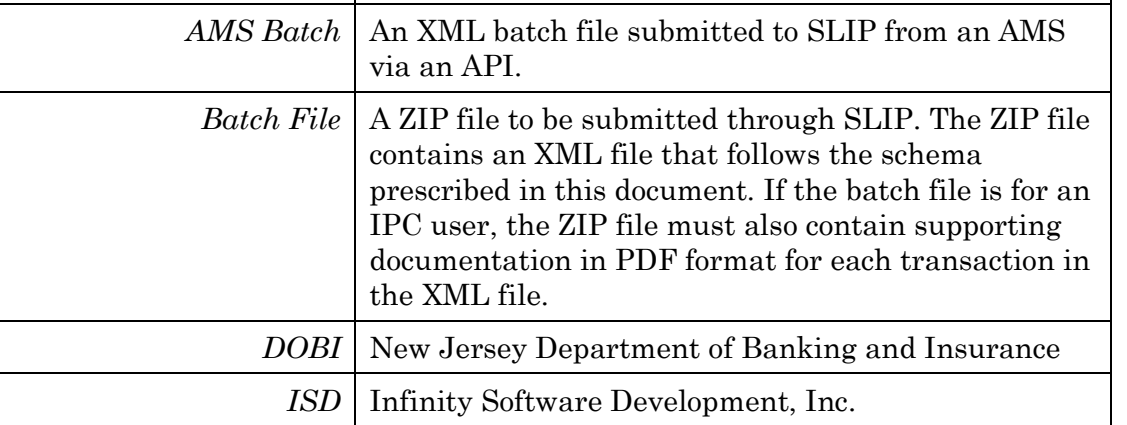

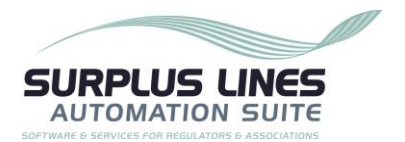

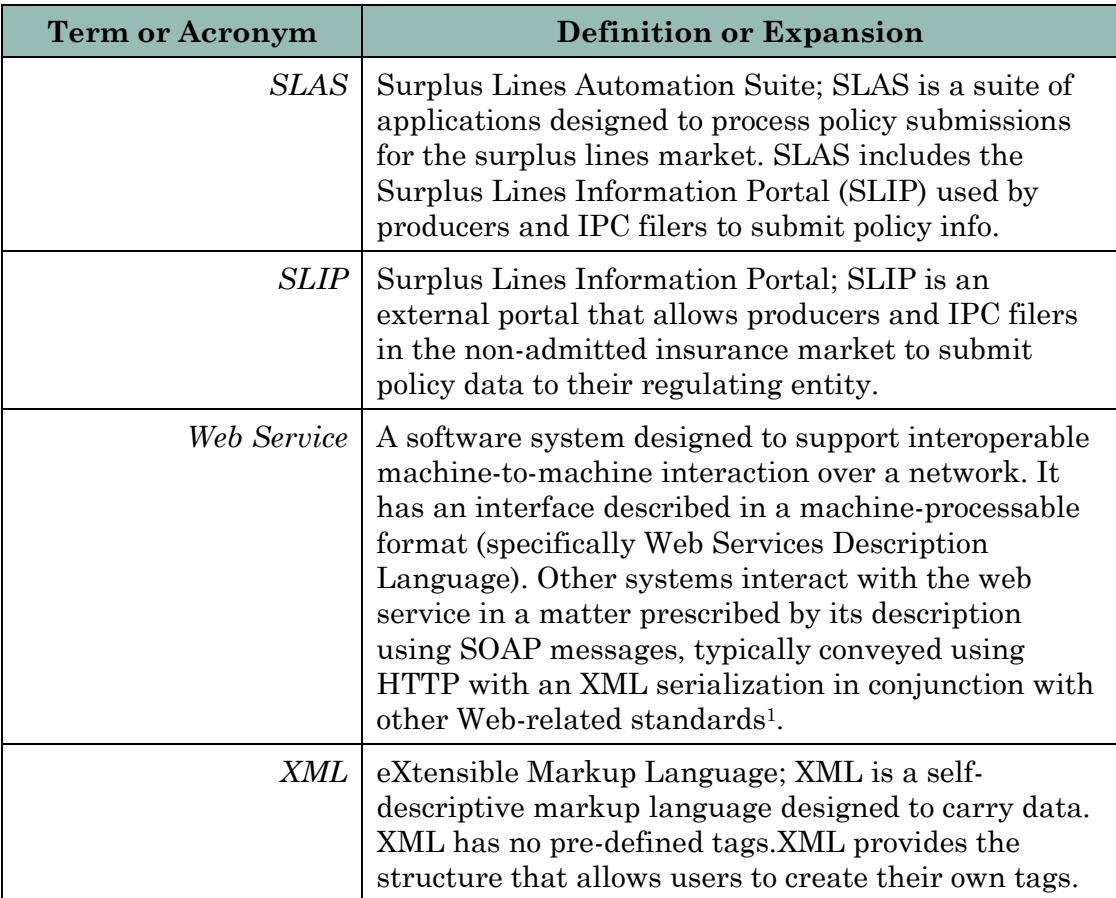

# <span id="page-3-0"></span>**1.3 Document Revision History**

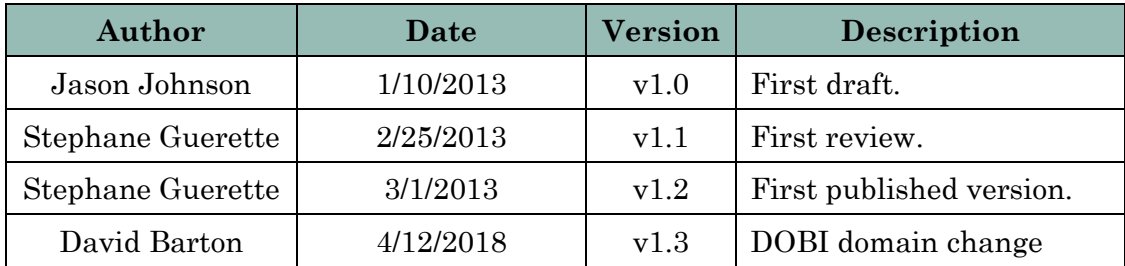

<sup>&</sup>lt;sup>1</sup> Definition from the W3C Web Services Glossary located online at:<http://www.w3.org/TR/ws-gloss/>

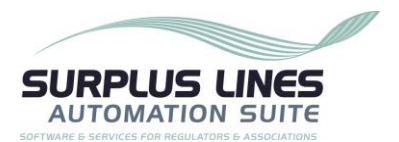

# <span id="page-4-0"></span>**2. EXECUTIVE SUMMARY**

The Surplus Lines Automation Suite (SLAS) is #1 automated filing and regulatory system for the surplus lines insurance industry. The Surplus Lines Information Portal (SLIP), one of the main components of SLAS, allows producers and IPC filers to submit policy information electronically.

The New Jersey Department of Banking and Insurance uses SLIP, including an automated way for producers and IPC filers to enter policy data in batch.

SLIP is good news for filers and vendors of third party agency/agent management software. SLIP integrates seamlessly with agency/agent management systems while providing accurate data validation and reducing the need for duplicate data entry. Filers will not need new software to work with SLIP – they can continue to use their existing system.

All producers and IPC filers have the ability to enter policy data manually into SLIP. However, there are changes you can make to your software to send batches to SLIP automatically.

This document contains the technical information necessary to configure your software for automation. There are two ways to submit batches automatically: manual file upload and API submission. The first step to automate batch submission is to configure your product to export the policy data as XML so it can be uploaded manually as a single file. You can take automation further by using API submission for complete integration.

The rest of this document summarizes the two automated batch submission methods and provides the technical details necessary to implement each method. Upon request, DOBI will provide vendors access to test environments allowing them to test automatic batch submission.

### <span id="page-4-1"></span>**2.1 Contact Information**

DOBI can provide vendors with access to the SLIP testing environment upon request to assist with testing of web services and XML batch functionality. DOBI will also provide you with the full XML schema.

For more information or assistance, or to request a copy of the XML schema, please contact DOBI:

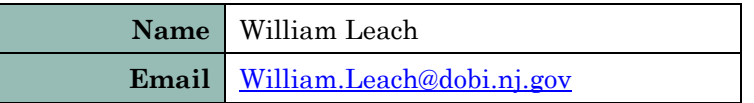

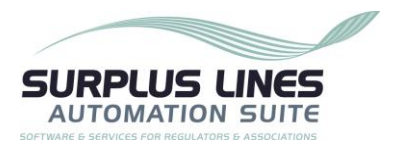

# <span id="page-5-0"></span>**3. BATCH CREATION GUIDELINES**

Regardless of whether you decide to implement the manual file upload or the API batch submission method, there are some common guidelines for both. This section provides the common guidelines and requirements for batches.

### <span id="page-5-1"></span>**3.1 Batch Filing Guidelines**

All batches must be submitted in ZIP file format. The ZIP file must contain an XML file in one of the two XML formats specified in section *3.7. Table of XML Fields*. If the submission is for an IPC user, the ZIP file must also contain supporting documentation in PDF format for each transaction in the XML file.

### <span id="page-5-2"></span>**3.2 Batch File Size**

Batch files must be less than 1GB in size. If the ZIP file is larger than 1GB, the component files (XML and PFD if applicable) should be split into multiple files that compress to ZIP files each smaller than 1GB.

### <span id="page-5-3"></span>**3.3 Batch File Name**

The file name is limited to 200 characters. While not required, we recommend that you create filenames that make it easy to maintain and track your submissions. We suggest that you include the submission date and time in the file name. For example, 20130518\_0930\_Batch.XML (date\_time\_Batch.XML or CCYYMMDD\_HHMM\_Batch.XML) indicates the batch was created on 05/14/2018 at 9:30 AM.

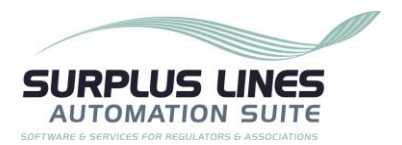

# <span id="page-6-0"></span>**3.4 HTML (XML) Encoding**

Several special characters are reserved and cannot be used directly in XML element or attribute data. Replace them with XML Entity references or XML Encoded text. These special characters act as flags to the parser; they delimit the document's actual content and tell the parser to take specific actions. These special characters, therefore, must be represented in their encoded format:

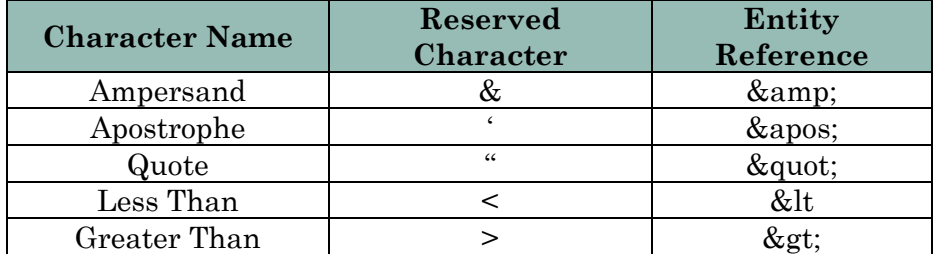

# <span id="page-6-1"></span>**3.5 Create a Batch File**

Creating a batch file requires a technical resource familiar with XML and your agency's data management system. There are several different data management systems in use by producers; therefore, this document cannot provide step-bystep instructions on how to extract policy data from your specific data management system. Rather, this document identifies the structure and formatting requirements of the batch submission in its final form.

The first step in the creation of the batch file is to identify the criteria with which policy data should be extracted from the agency's data management system. Typically, filers extract data based on a specified date range.

Once you identify the criteria to extract policy data for your data management system, a technical resource must create the XML file that contains the policy data. The website [http://slipinfo.njslasuite.com](http://slipinfo.njslasuite.com/) contains the documentation and XML Schema requirements for the batch file. The XML schema identifies technical constraints on the content and structure of the XML file, and should be used to validate the XML file prior to submission.

After the batch file is created and/or extracted from the data management system, it can be submitted manually or automatically (via web service) to SLIP (see sections 4 and 5 for more information on the submission process).

Note: The system will not accept Microsoft Excel files saved as XML Data or XML Spreadsheet file types. Please follow the XML format described in this document and identified within the XML Schema to create the XML file.

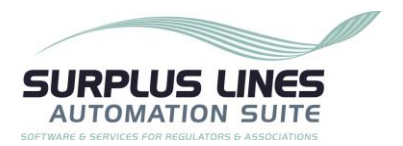

# <span id="page-7-0"></span>**3.6 Batch File Validation**

This section describes the set of validations performed during the batch submission. If the file fails ANY of the validations identified below, the ENTIRE batch file will be rejected.

- 1. Parse the document and check that the document is well-formed.
- 2. Check the XML file document against the XSD (XML Schema Definition) file.
	- a. Check the length of all data elements to ensure they do not exceed maximum lengths.
	- b. Check that values of the specified elements comply with the detailed XML document requirements and the XML schema.
- 3. Accept and/or reject the batch. An e-mail will be sent to the submission contact to confirm the acceptance or rejection of the batch. If the batch has been rejected, the user must correct the batch and resubmit it.

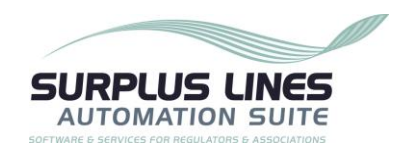

# **3.7 Table of XML Fields**

SLIP includes two schemas: one schema for producers reporting policies and one for IPC users reporting policies.

The tables below outline the specific values for the elements in each XML schema. In each table, every element is individually addressed and a sample of the XML Structure is provided. The XML Structure provides an example of the hierarchy and structural format that the submitted XML will be validated against. The XML structure is followed by a brief description of the element and the element's occurrence and length requirements. The two schemas are as follows:

### **3.7.1 Producer Schema**

<span id="page-8-0"></span>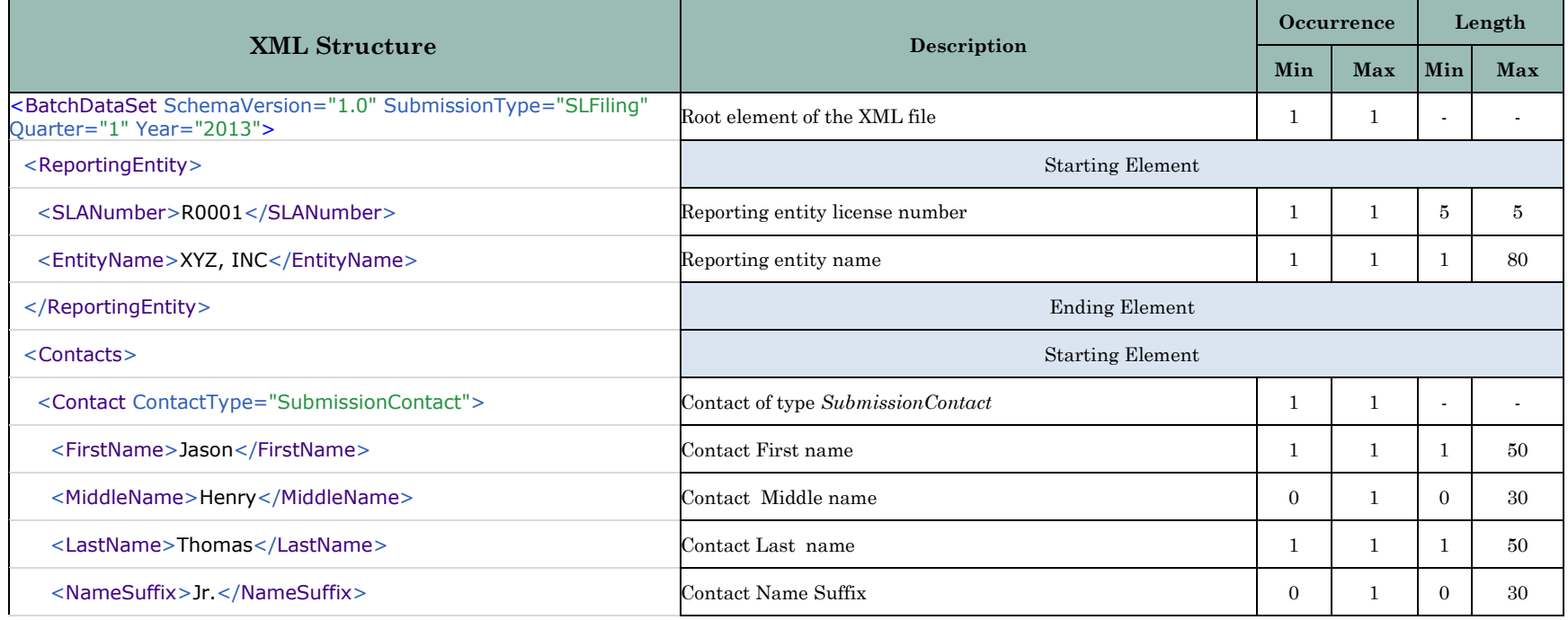

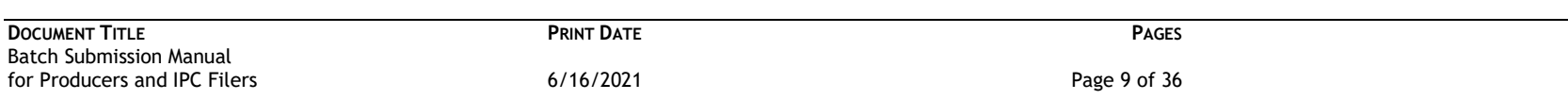

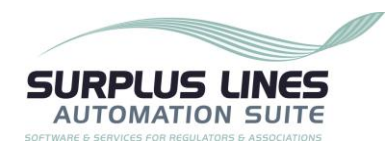

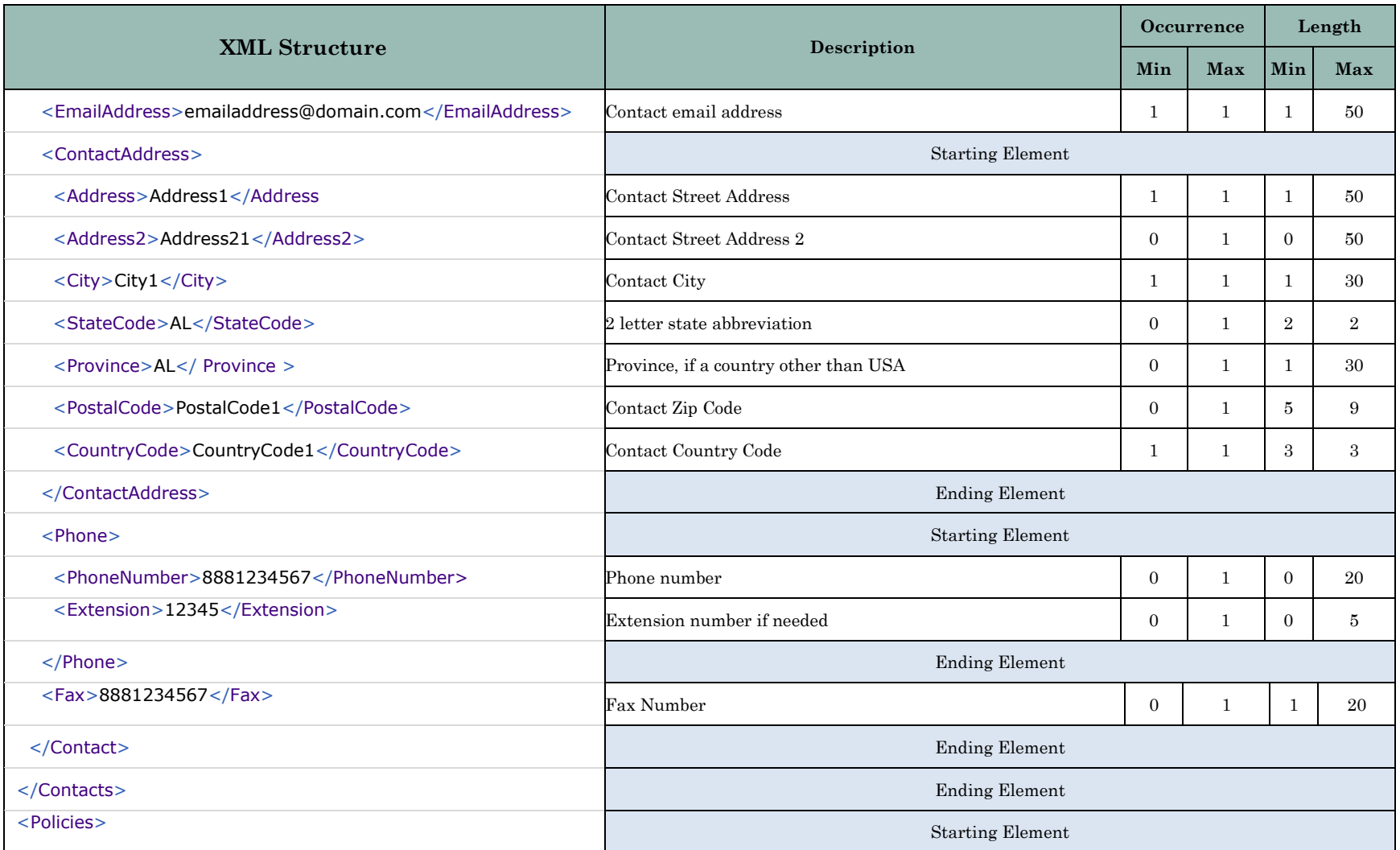

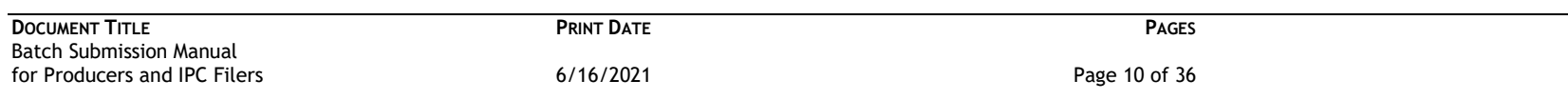

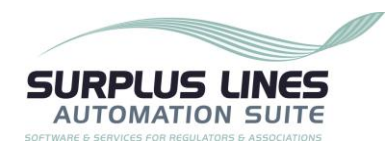

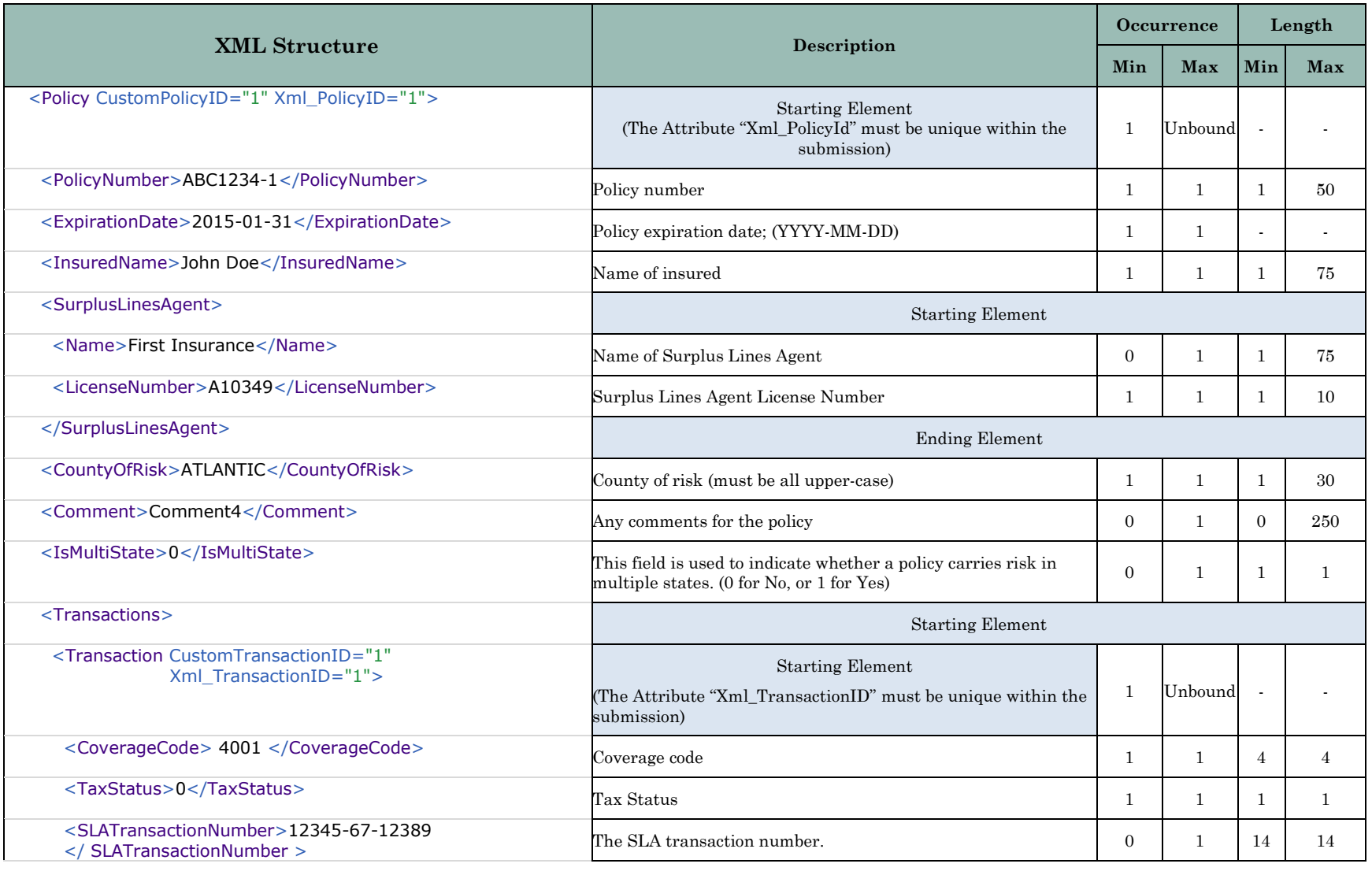

**DOCUMENT TITLE PRINT DATE PAGES** Batch Submission Manual for Producers and IPC Filers 6/16/2021 Page 11 of 36

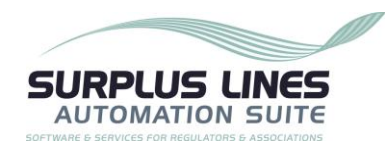

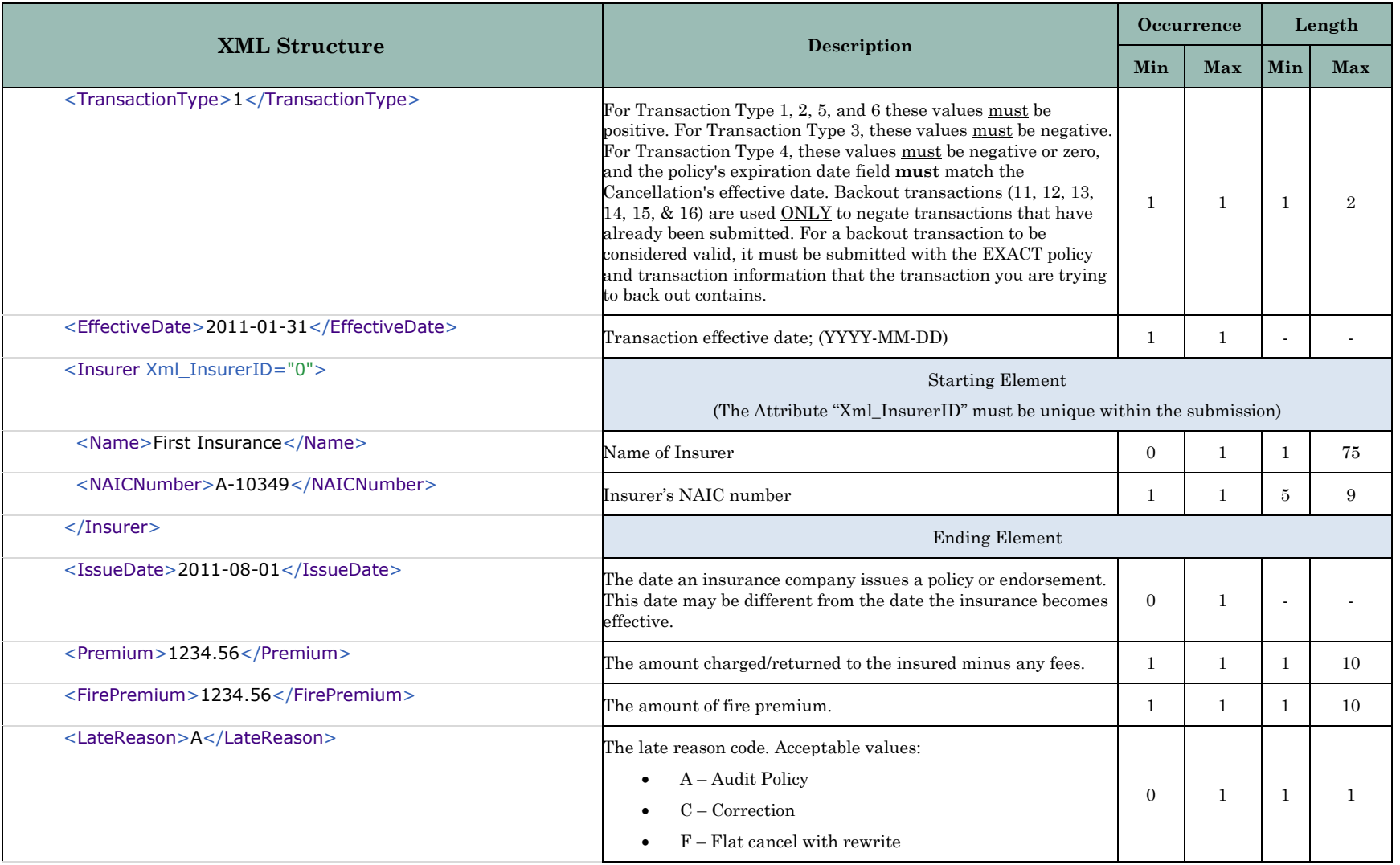

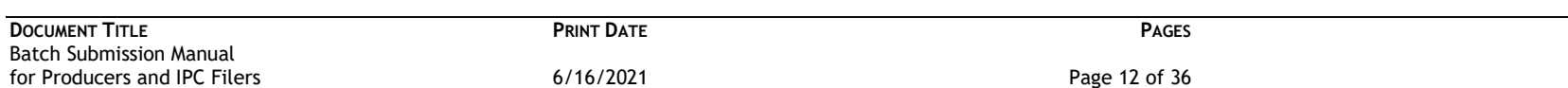

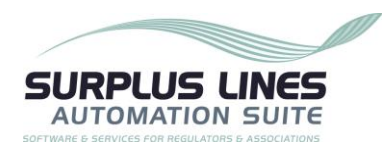

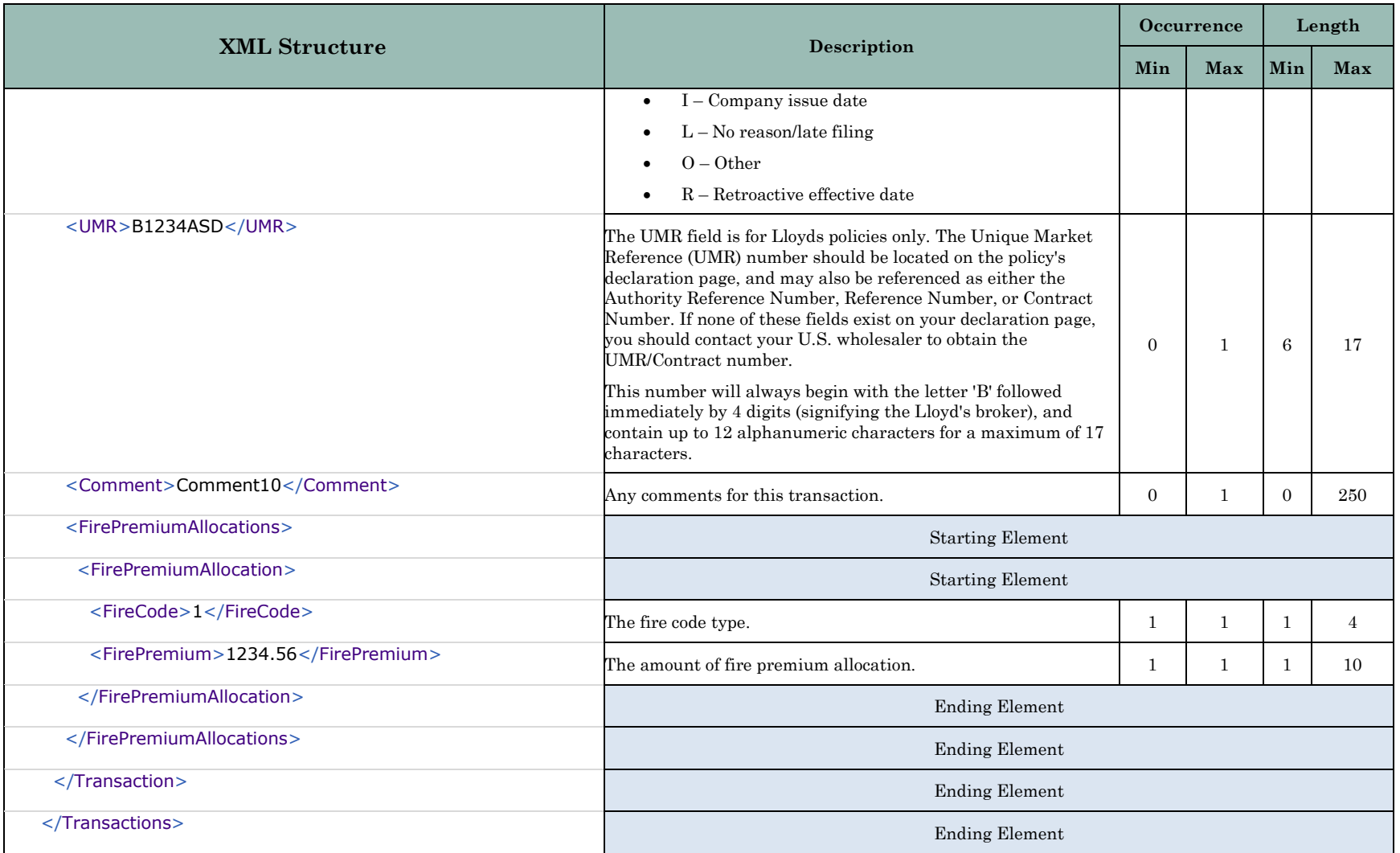

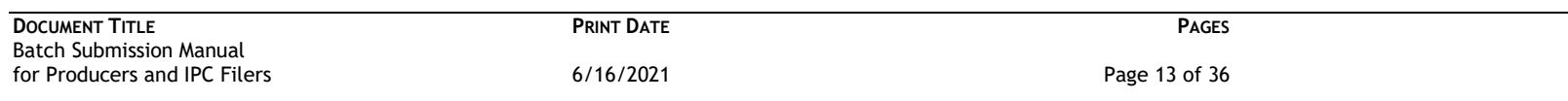

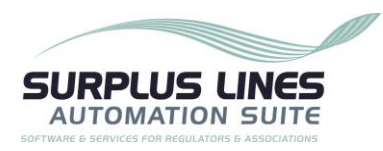

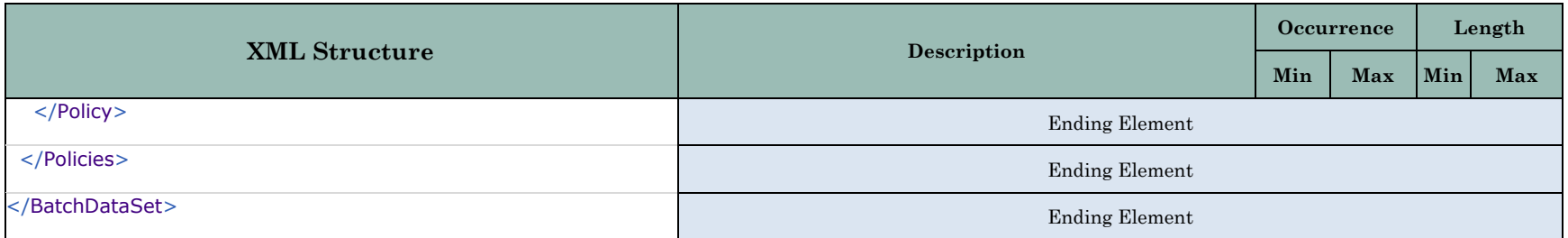

### **3.7.2 IPC Filer Schema**

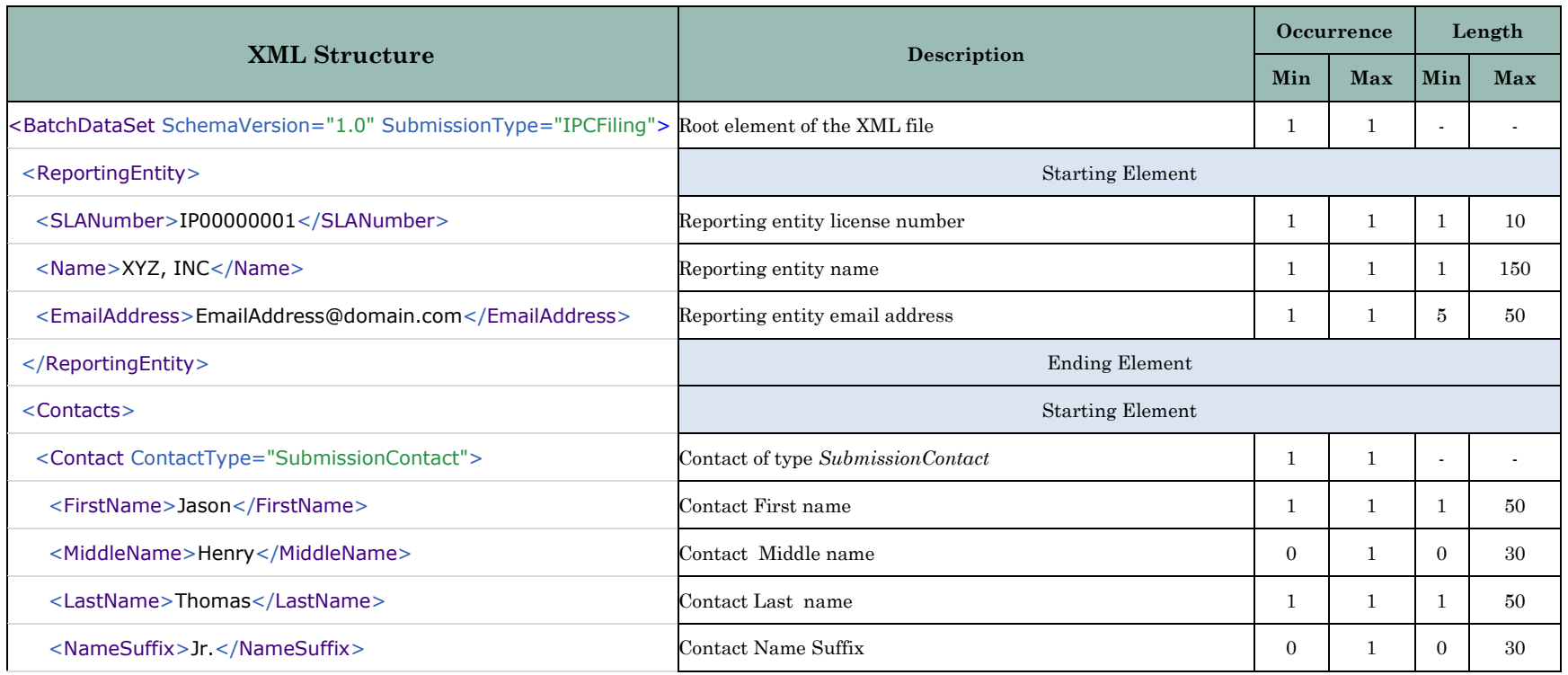

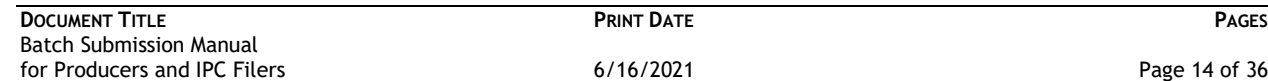

Page 14 of 36

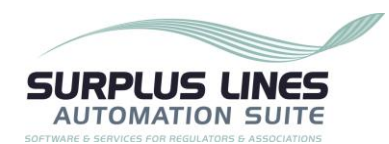

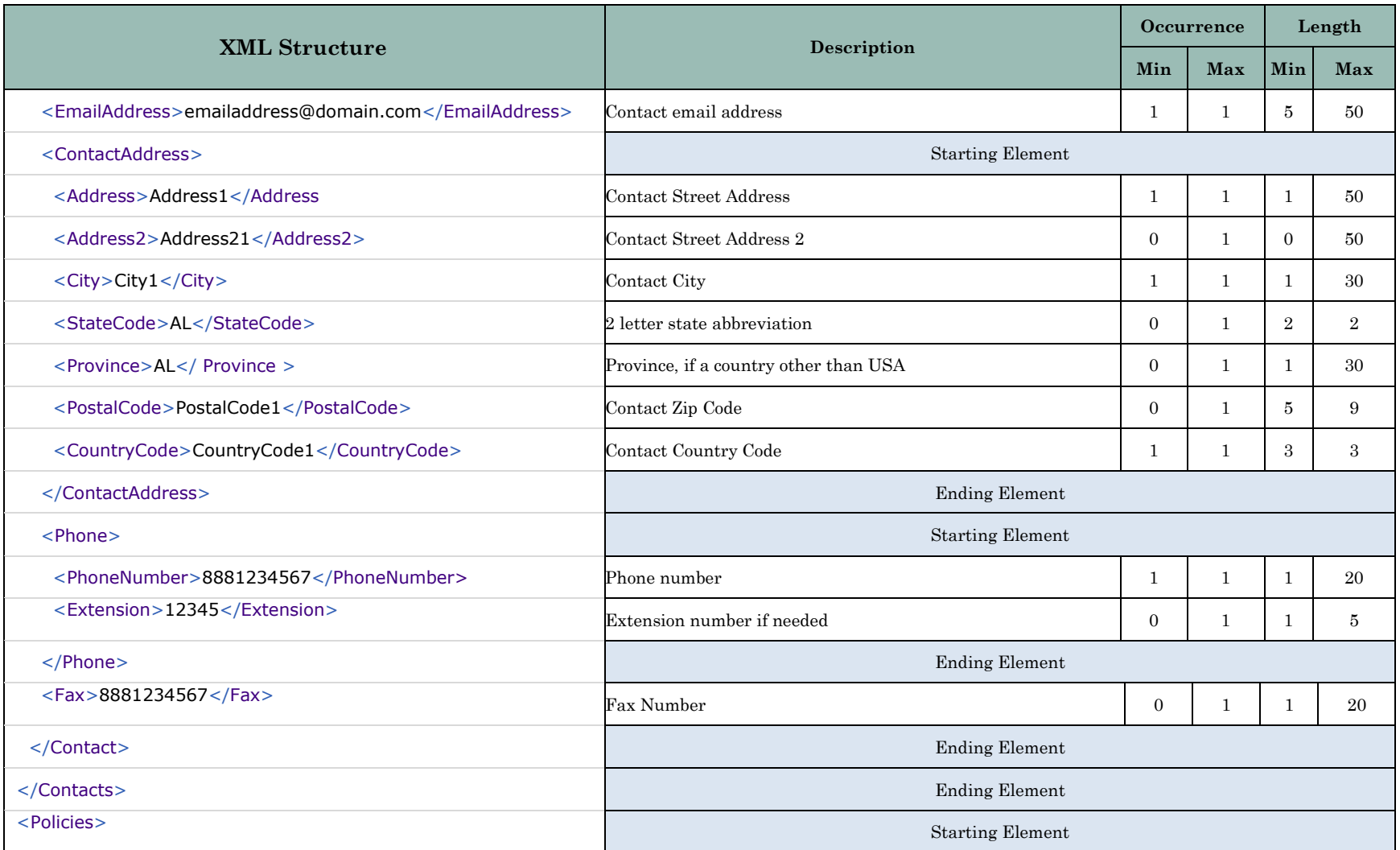

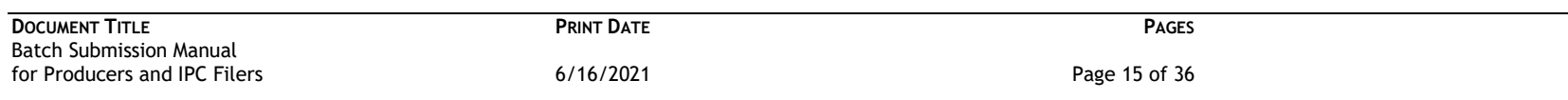

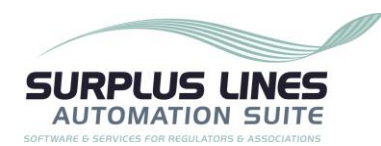

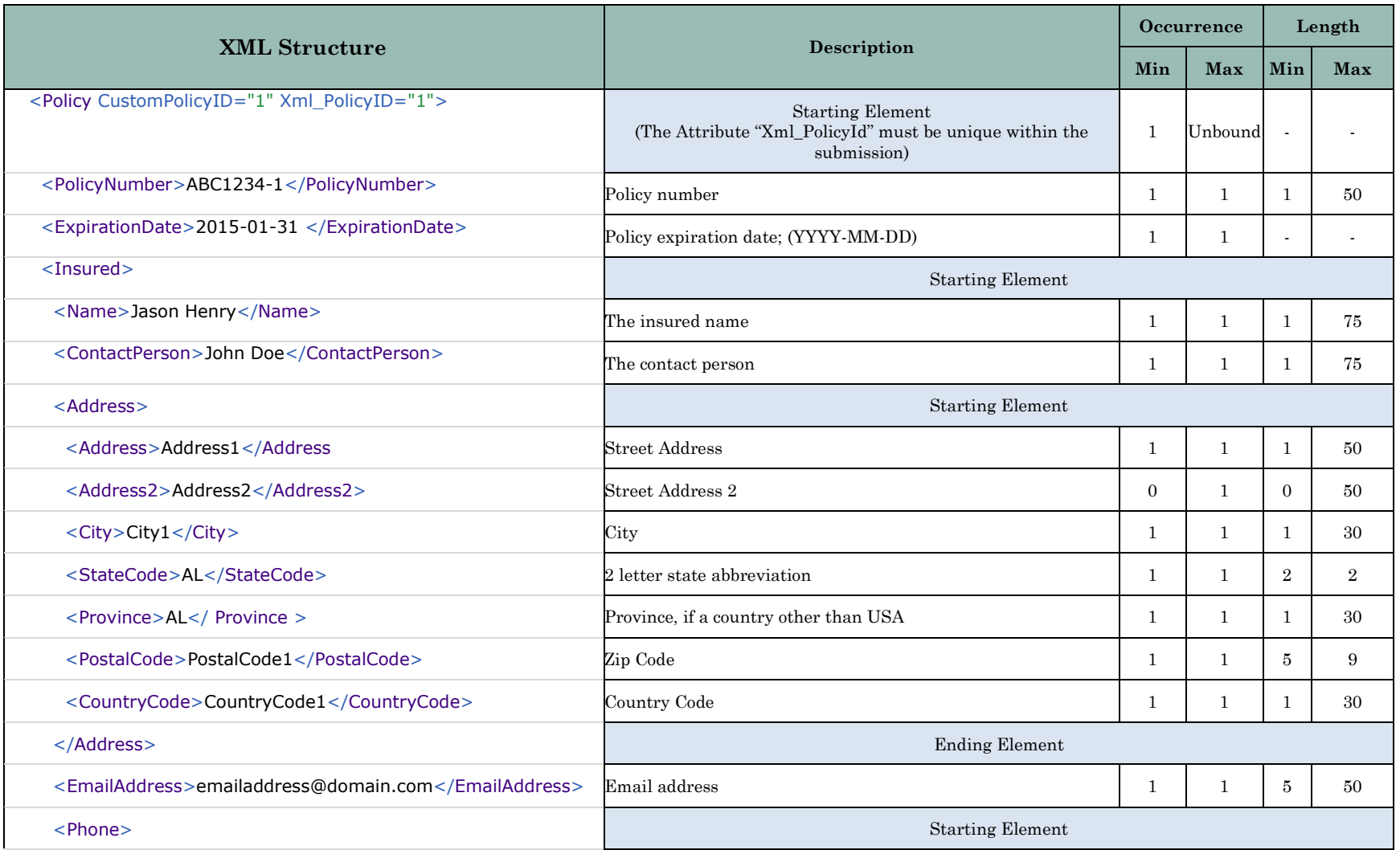

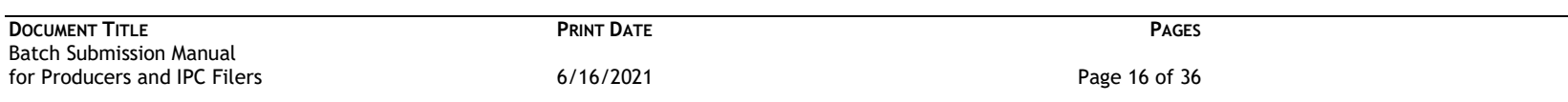

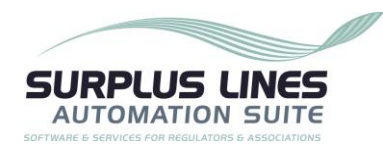

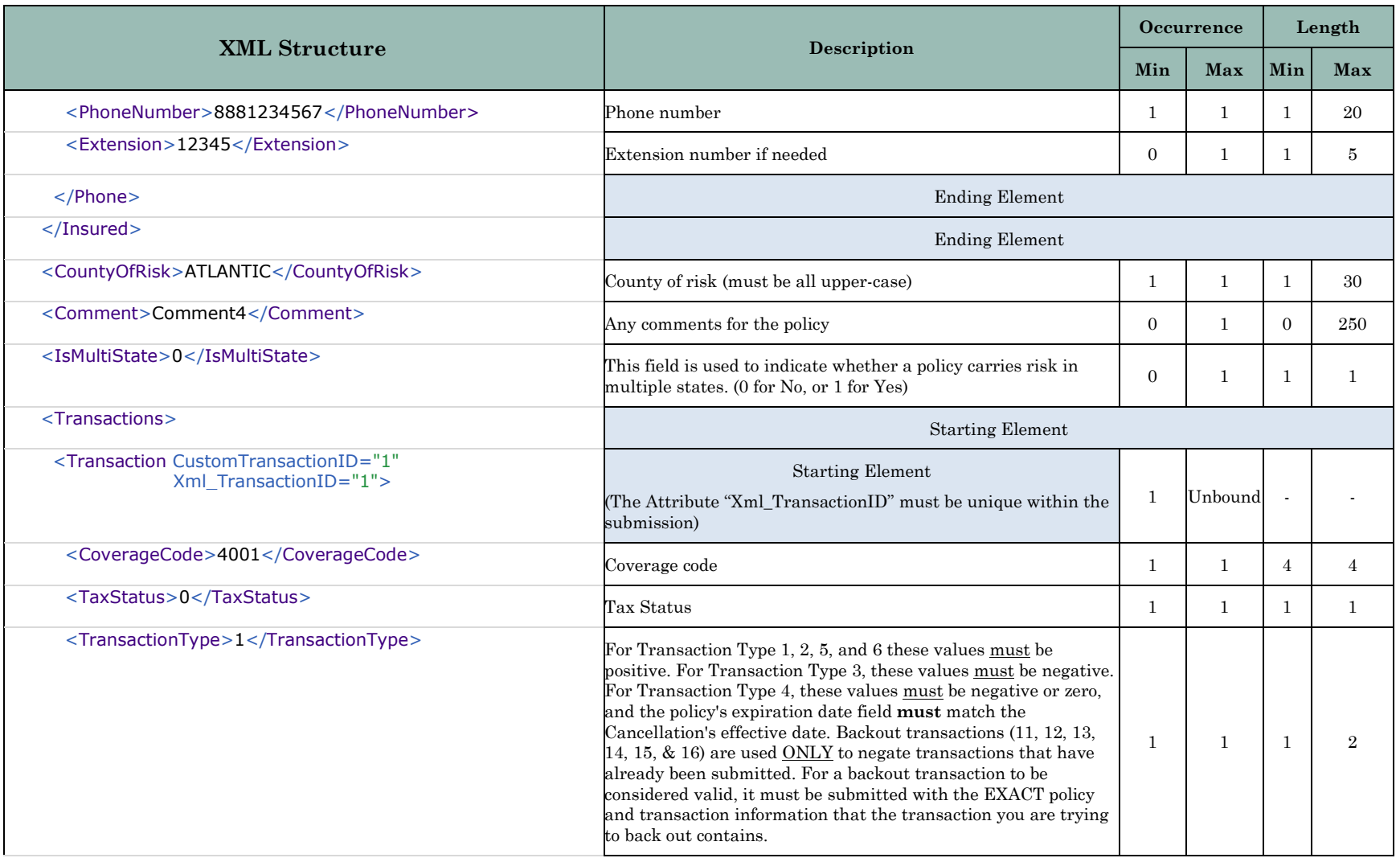

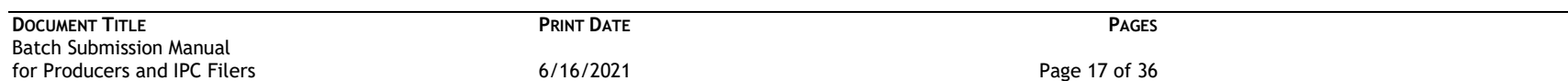

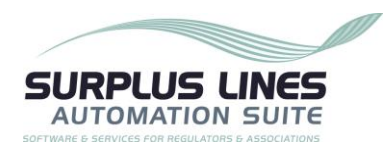

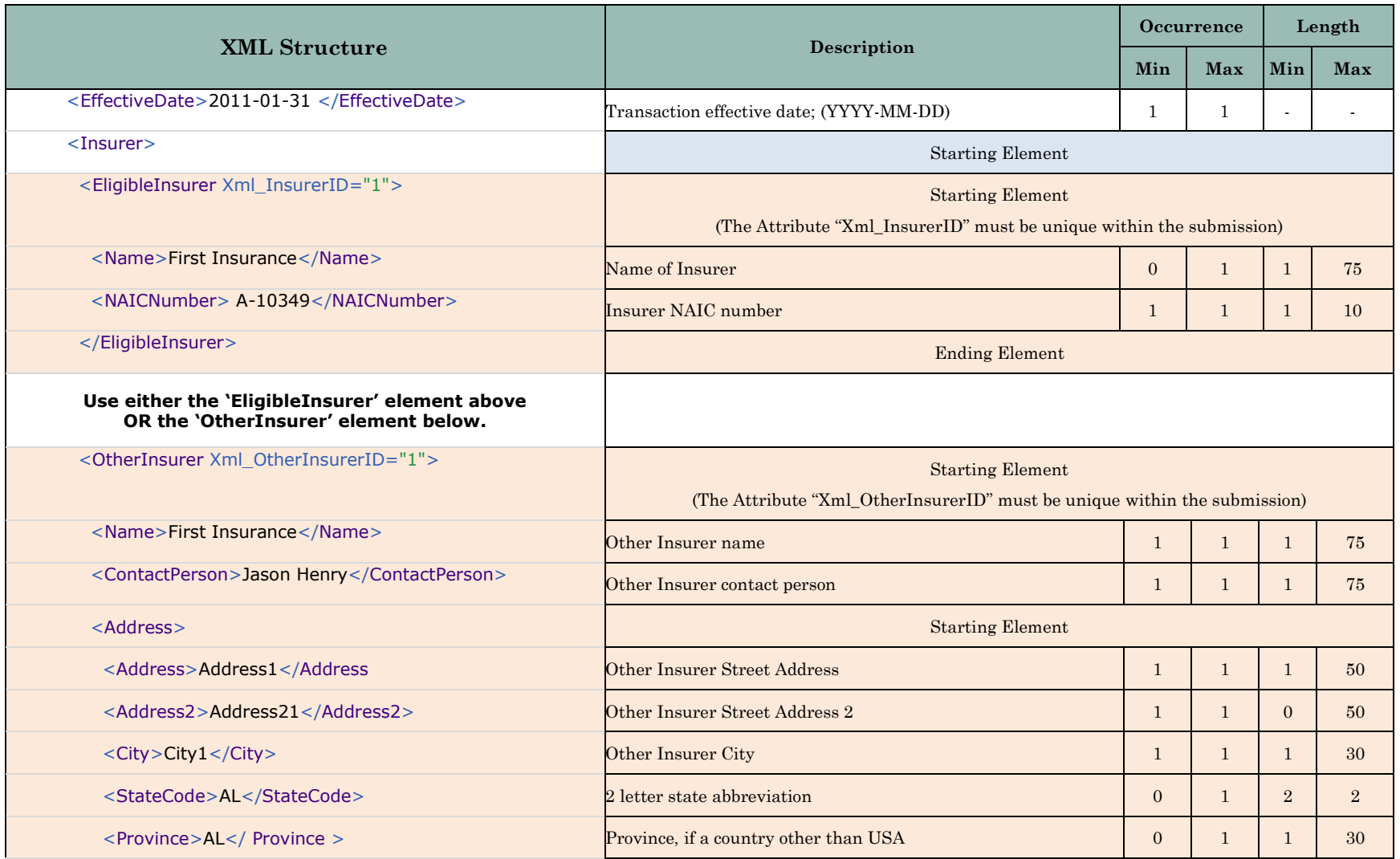

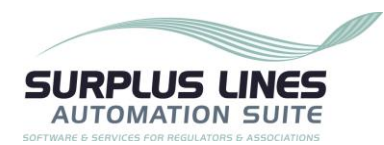

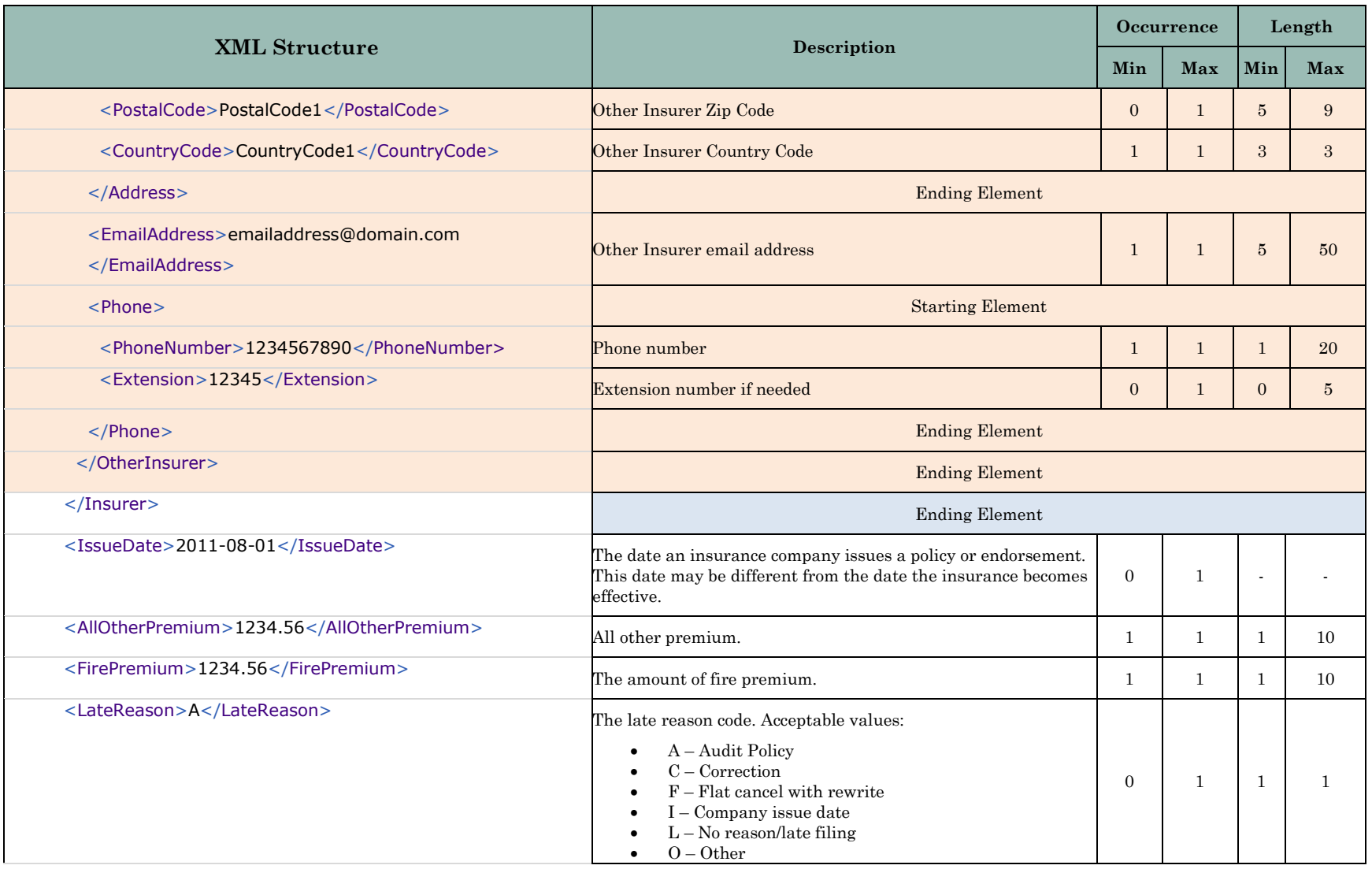

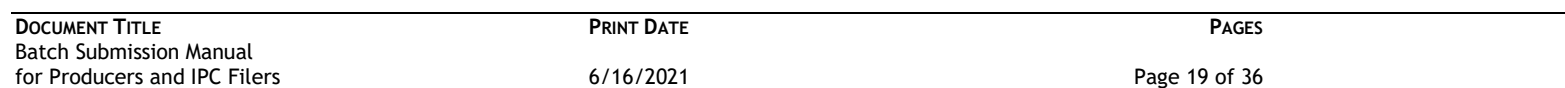

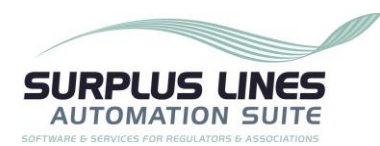

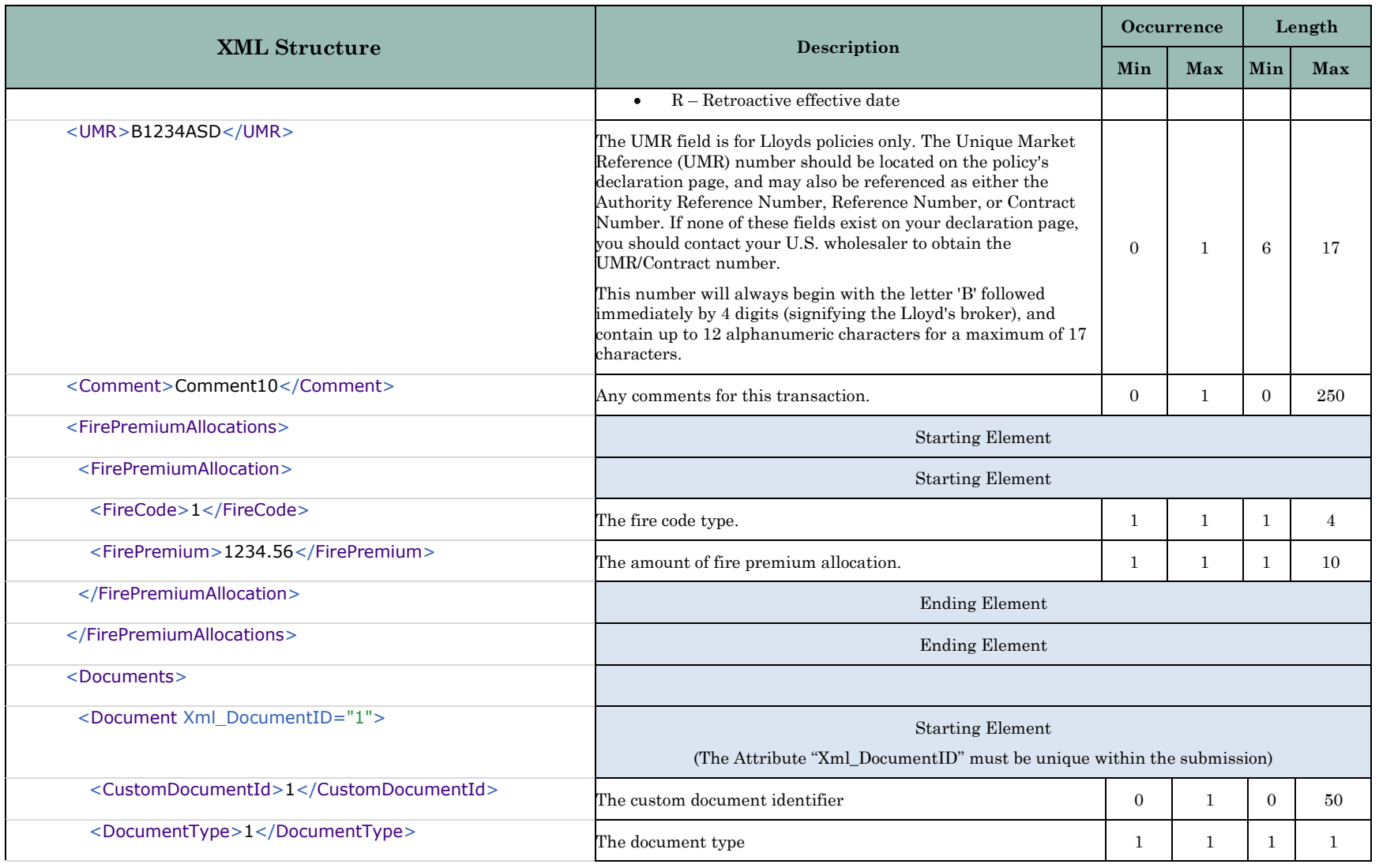

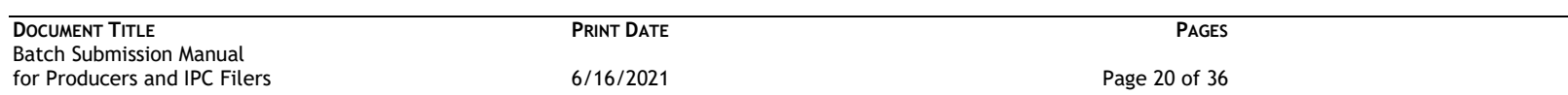

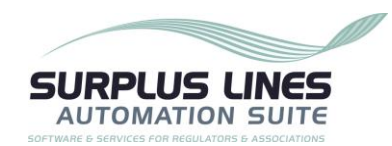

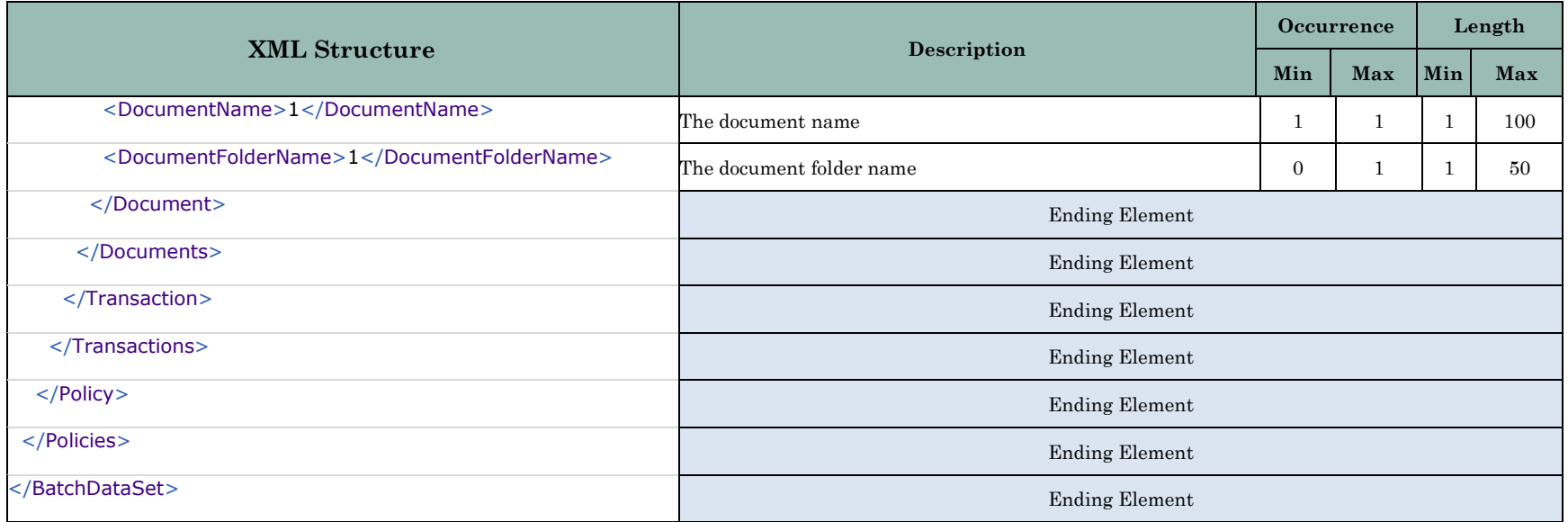

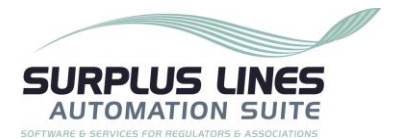

# <span id="page-21-0"></span>**3.8 Additional XML Information**

XML creation software may help you examine and work within the parameters of the XML schema. These tools include Liquid XML Studio, Stylus XML Studio, XML Spy, and others. XML creation software will also validate your file prior to submission.

The following websites contain valuable information regarding the XML Standard and the UCC XML Standard, as well as some information concerning XML tools.

- <http://www.w3.org/XML>
- [http://www.xml.org](http://www.xml.org/)
- <http://msdn.microsoft.com/xml/default.asp>
- [http://www.xml.com](http://www.xml.com/)
- <http://www.w3schools.com/xml/default.asp>
- <http://www.w3schools.com/Schema/default.asp>

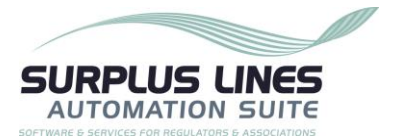

# <span id="page-22-1"></span><span id="page-22-0"></span>**4. MANUAL BATCH FILE UPLOAD**

### **4.1 Description**

The manual batch file upload allows filers to log in to SLIP, select the batch file created from their AMS, and manually upload it.

### <span id="page-22-2"></span>**4.2 Prerequisites**

Before using the SLIP manual batch file upload process, you must:

- 1. Have a SLIP account.
- 2. Use an AMS that can be configured to create and export the ZIP batch file.

### <span id="page-22-3"></span>**4.3 Process**

This section identifies the steps required to create and manually submit batch files. The graphic below is a high-level representation of the process flow.

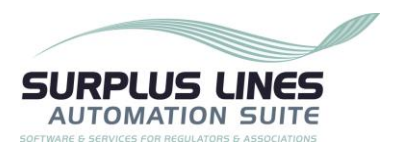

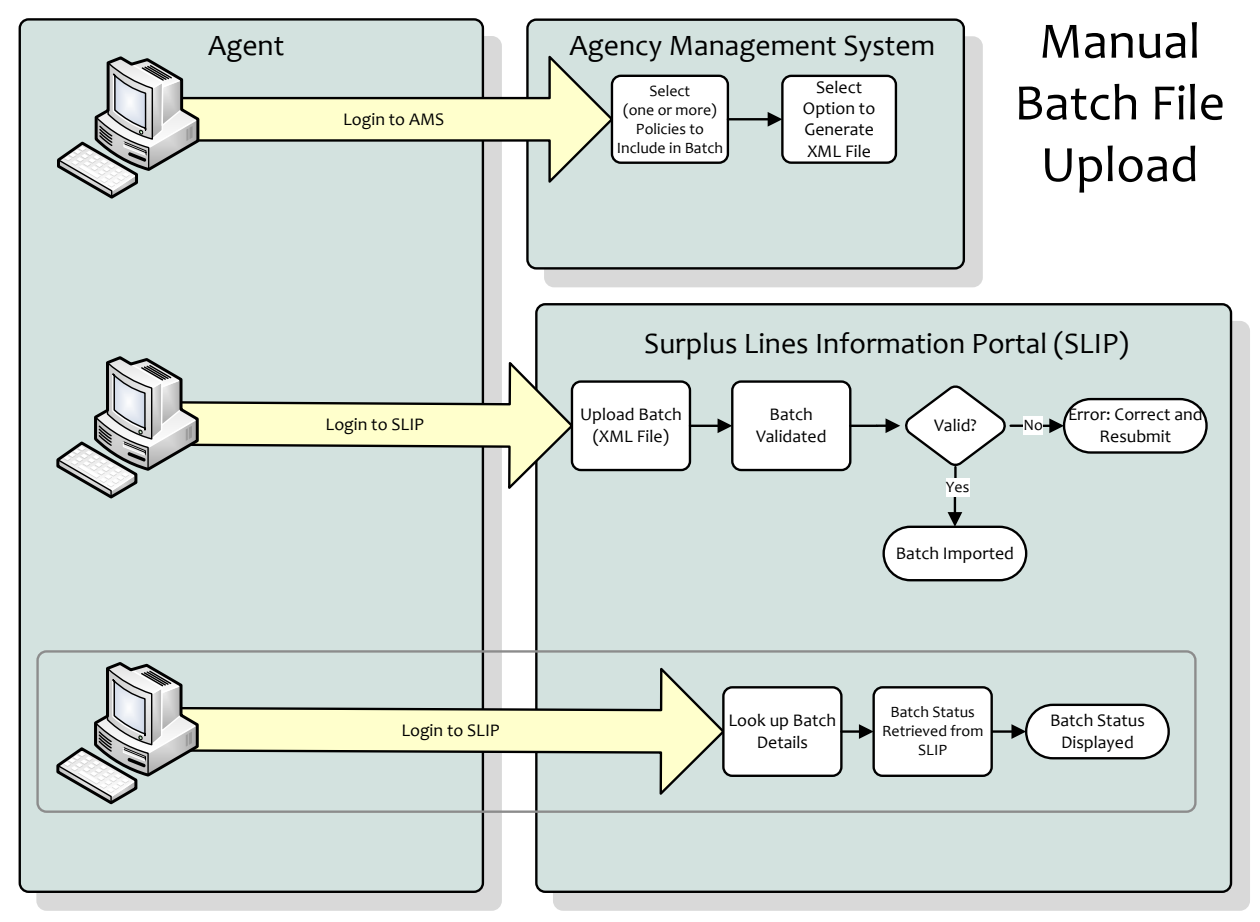

#### **4.3.1 Create Batch File**

The first step in the manual batch file upload process is to create the batch file. Refer to section 3 of this document for details about creating the batch file from an agency management system.

### **4.3.2 Log in to SLIP**

Log in to SLIP at [https://slip.njslasuite.com.](https://slip.njslasuite.com/) For more information on obtaining a SLIP user account, contact the New Jersey Department of Banking and Insurance.

#### **4.3.3 Upload and Submit the Batch File**

Go to the Batch Submission page in SLIP. Following the instructions on this page, browse to and select the ZIP batch file. Submit the file for upload.

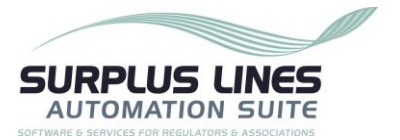

### **4.3.4 SLIP Validates the File**

After successfully uploading a batch file in SLIP, the system will queue the file for processing.

The first step in the validation process is to validate the format and structure of the XML file as identified in the XML Schema. The next step validates the policy data contained within the XML file itself. If any validation criteria are unsuccessful, the entire file will be rejected. The XML file format and/or data will have to be corrected and resubmitted.

Whether the file is accepted or rejected, an e-mail will be sent to the user. If the submission was successful, the email will include the filing number and filing date. If this submission was rejected, the email will contain the date and time the file import was attempted and the reason(s) the file was rejected. In both scenarios, the Batch Submission page within SLIP will display the processing status of any submission.

### <span id="page-24-0"></span>**4.3.5 Monitor the Batch Submission Status**

After confirming that your batch file was successfully uploaded in SLIP, you may monitor the batch progress in the SLIP Batch Submission page. The page will contain the date the file was submitted and received. Rejected submissions should be corrected and resubmitted. The following table defines the batch statuses.

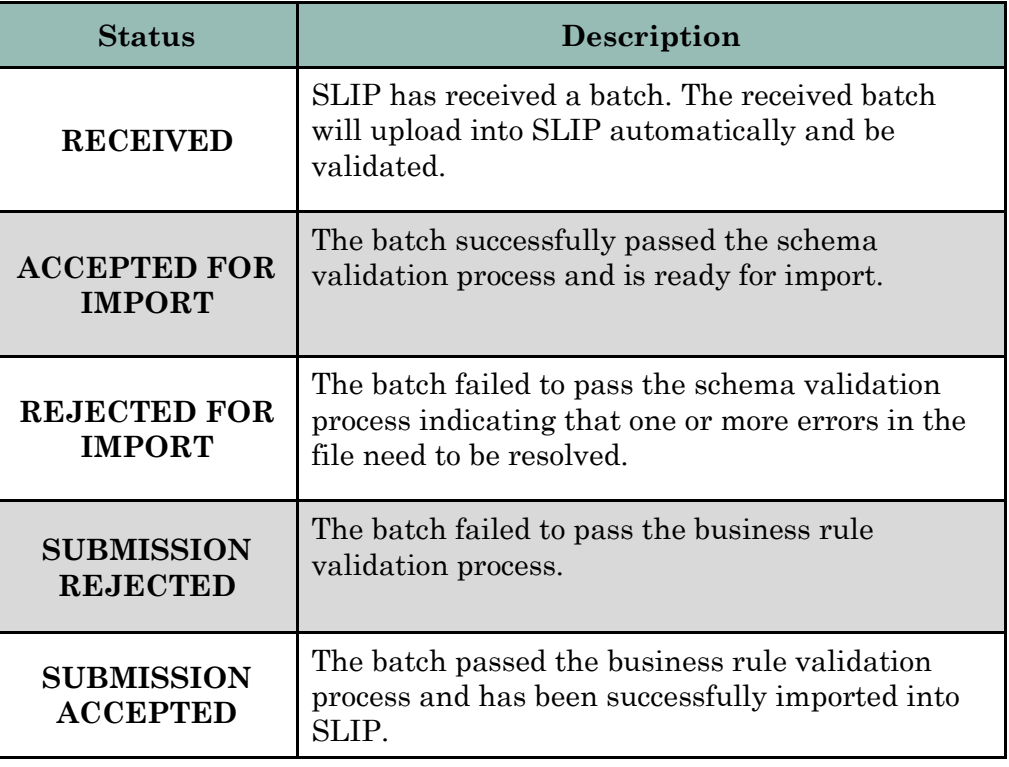

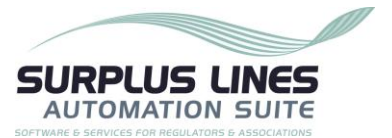

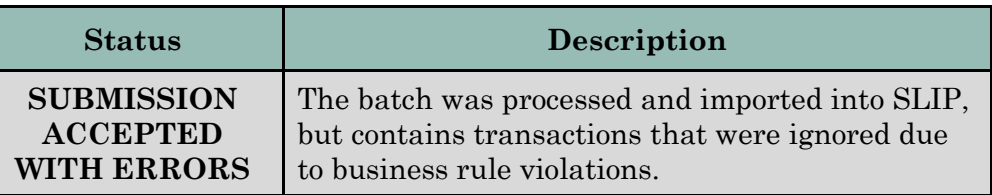

### **4.3.6 Batch File is Imported or Rejected**

If the file has been accepted for import, no further action is required.

If the file has been rejected for import, please review the XML file, correct any errors, and resubmit the batch. If you have questions regarding batch file rejection or resubmission, please contact the New Jersey Department of Banking and Insurance.

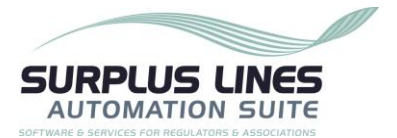

# <span id="page-26-1"></span><span id="page-26-0"></span>**5. API BATCH SUBMISSION**

### **5.1 Description**

The API batch submission process allows filers to submit batch files to SLIP directly from their agent management systems, and to receive status updates on the submission process.

### <span id="page-26-2"></span>**5.2 Prerequisites**

Before using the SLIP API batch submission process, you must:

- 1. Know your SLA Broker Number, SLIP Username, and Bulk Upload Token number. These make up your SLIP API credentials.
	- a. You can obtain your SLIP username from the New Jersey Department of Banking and Insurance.
	- b. Your SLA Broker Number is displayed at the top of the SLIP homepage.
	- c. You can create and view your Bulk Upload Token from the Users page in SLIP.
- 2. Use an AMS that can be configured to:
	- a. Create and export the ZIP batch file.
	- b. Use the SLIP API credentials connect to the batch upload web service and deliver the batch.

### <span id="page-26-3"></span>**5.3 Process**

This section identifies the steps required to create and submit policy information using the API batch submission process. The graphic below is a high-level representation of the process flow.

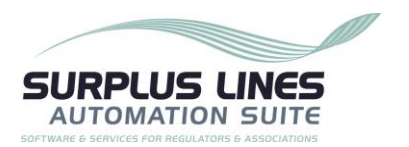

# API Batch Submission

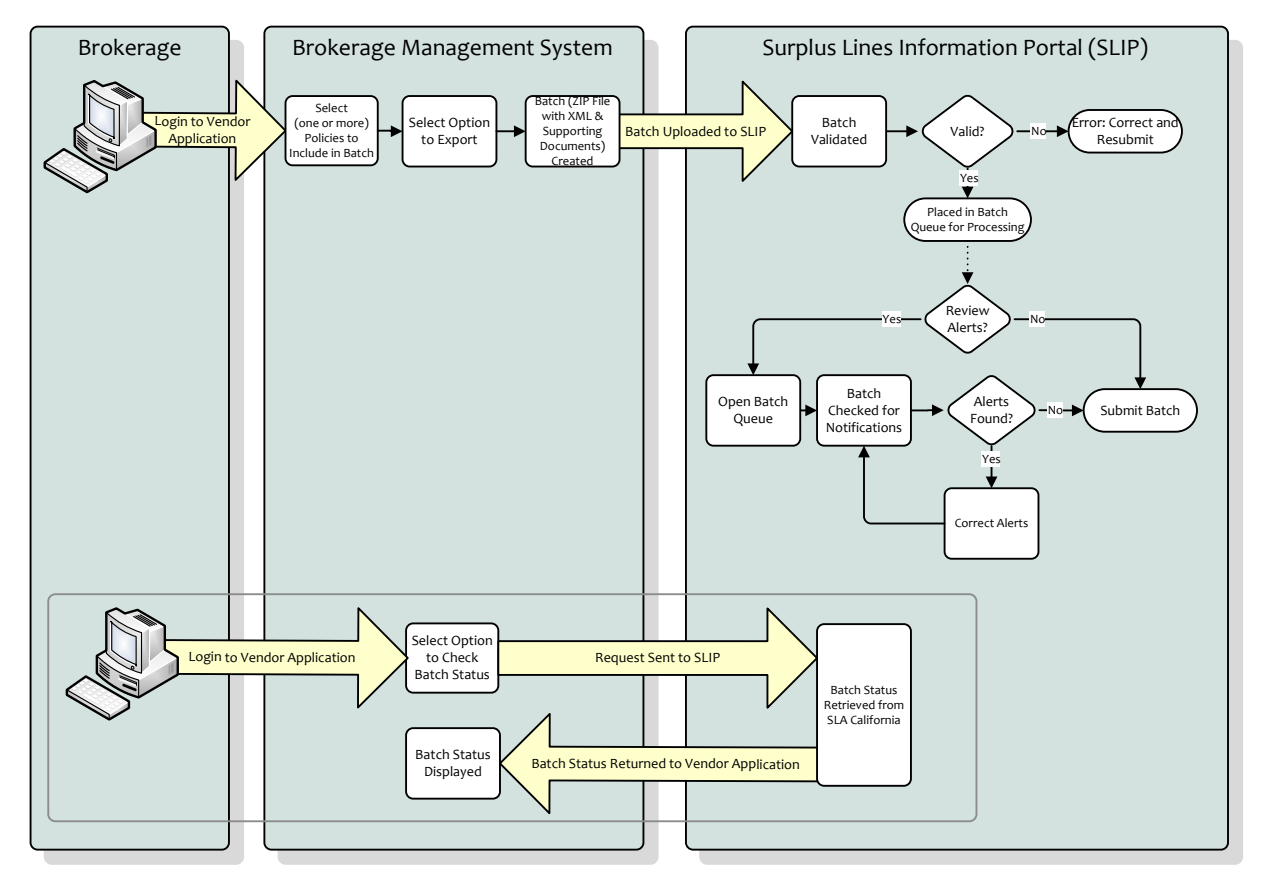

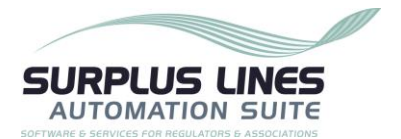

### **5.3.1 Create Batch File**

The first step in the API batch submission process is to create the batch file with the policy data. Refer to section 3 of this document for details about creating the batch file. For the API batch submission process, the brokerage management system will create the batch file automatically.

### **5.3.2 Submit Batch File**

The user will select the option in their brokerage management system to submit the batch information to SLIP via web service. The AMS will provide the SLIP web service with the SLA Broker Number, SLIP Username, and Bulk Upload Token to create a connection. Once connected, the AMS will submit the correctly formatted batch file. See section 5.4.2., Upload Batch Filing Endpoint for the specific method used to upload the file.

### **5.3.3 SLIP Validates the File**

After successfully uploading a batch file in SLIP, the system will queue the file for processing.

The first step in the validation process is to validate the format and structure of the XML file as identified in the XML Schema. The next step validates the policy data contained within the XML file itself. If any validation criteria are unsuccessful, the entire file will be rejected. The XML file format and/or data will have to be corrected and resubmitted.

Whether the file is accepted or rejected, an e-mail will be sent to the user. If the submission was successful, the email will include the filing number and filing date. If this submission was rejected, the email will contain the date and time the file import was attempted and the reason(s) the file was rejected. In both scenarios, the Batch Submission page within SLIP will display the processing status of any submission.

### **5.3.4 Monitor the Batch Submission Status**

After confirming that your batch file was successfully uploaded in SLIP, you may monitor the batch progress in the SLIP Batch Submission page, or use the Check Status Endpoint method to view it through your AMS. The SLIP page will contain the date the file was submitted and received. Rejected submissions should be corrected and resubmitted.

After confirming that your batch was successfully uploaded in SLIP, you may monitor the batch progress in the SLIP Batch Submission page, or use the Check Status Endpoint method (see section *5.4.3. Check Status Endpoint* for the specific method used to monitor the batch status). The page will contain the date the batch was submitted and received by DOBI.

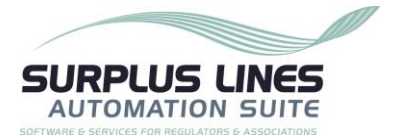

Rejected submissions should be corrected and resubmitted in a timely manner. Refer to the table in Section 4.3.5 for a listing of all batch statuses.

### <span id="page-29-0"></span>**5.4 Methods**

This section contains the specific methods used in the API batch submission method.

### **5.4.1 Credential Verification Endpoint**

We recommend the AMS collects the API credentials from the user and then invokes this endpoint to verify access. This ensures the user's account is active and verifies the user's identity.

We also recommend the AMS verify the user's credentials prior to each data submission to ensure the credentials remain valid.

The following is a sample SOAP 1.1 request and response. The **placeholders** shown need to be replaced with actual values.

#### **Request message:**

```
POST /AMSBatchFiling.asmx HTTP/1.1
Host: serverhost
Content-Type: text/xml; charset=utf-8
Content-Length: length
SOAPAction: "http://wsslip.njslasuite.com/ws-slip/VerifyCredentials"
<?xml version="1.0" encoding="utf-8"?>
<soap:Envelope xmlns:xsi="http://www.w3.org/2001/XMLSchema-instance" 
xmlns:xsd="http://www.w3.org/2001/XMLSchema" 
xmlns:soap="http://schemas.xmlsoap.org/soap/envelope/">
   <soap:Header>
     <AuthenticationHeader xmlns="http://wsslip.njslasuite.com/ws-slip">
       <SLABrokerNumber>string</SLABrokerNumber>
       <UserName>string</UserName>
      <APIKey>string</APIKey>
     </AuthenticationHeader>
   </soap:Header>
   <soap:Body>
     <VerifyCredentials xmlns="http://wsslip.njslasuite.com/ws-slip" />
   </soap:Body>
</soap:Envelope>
```
#### **Response message:**

```
HTTP/1.1 200 OK
Content-Type: text/xml; charset=utf-8
Content-Length: length
```
<?xml version="1.0" encoding="utf-8"?>

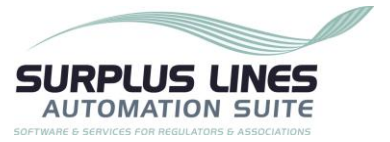

```
<soap:Envelope xmlns:xsi="http://www.w3.org/2001/XMLSchema-instance" 
xmlns:xsd="http://www.w3.org/2001/XMLSchema" 
xmlns:soap="http://schemas.xmlsoap.org/soap/envelope/">
   <soap:Body>
    <VerifyCredentialsResponse xmlns="http://wsslip.njslasuite.com/ws-slip">
      <VerifyCredentialsResult>
         <StatusCode>string</StatusCode>
         <StatusMessage>string</StatusMessage>
       </VerifyCredentialsResult>
     </VerifyCredentialsResponse>
   </soap:Body>
</soap:Envelope>
```
#### **Response parameters:**

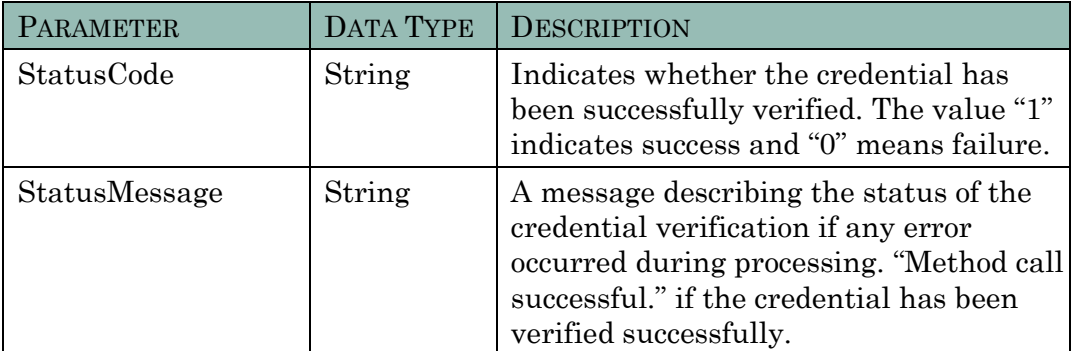

### **5.4.2 Upload Batch Filing Endpoint**

The AMS must prepare a batch ZIP. The ZIP file will then be submitted to the Upload Batch Filing endpoint. Upon completion of the batch filing, the API will provide the AMS with a value that uniquely identifies the batch submission attempt (submission number).

The following is a sample SOAP 1.1 request and response. The **placeholders** shown need to be replaced with actual values.

#### **Request message:**

```
POST /AMSBatchFiling.asmx HTTP/1.1
Host: localhost
Content-Type: text/xml; charset=utf-8
Content-Length: length
SOAPAction: "http://wsslip.njslasuite.com/ws-slip/UploadBatchFiling"
<?xml version="1.0" encoding="utf-8"?>
<soap:Envelope xmlns:xsi="http://www.w3.org/2001/XMLSchema-instance" 
xmlns:xsd="http://www.w3.org/2001/XMLSchema" 
xmlns:soap="http://schemas.xmlsoap.org/soap/envelope/">
   <soap:Header>
     <AuthenticationHeader xmlns="http://wsslip.njslasuite.com/ws-slip">
      <SLABrokerNumber>string</SLABrokerNumber>
       <UserName>string</UserName>
       <APIKey>string</APIKey>
     </AuthenticationHeader>
```
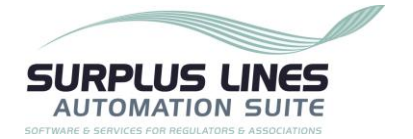

 </soap:Header> <soap:Body>

```
 <UploadBatchFiling xmlns="http://wsslip.njslasuite.com/ws-slip">
      <FileName>string</FileName>
      <Data>base64Binary</Data>
      <Comments>string</Comments>
    </UploadBatchFiling>
   </soap:Body>
</soap:Envelope>
```
### **Request parameters:**

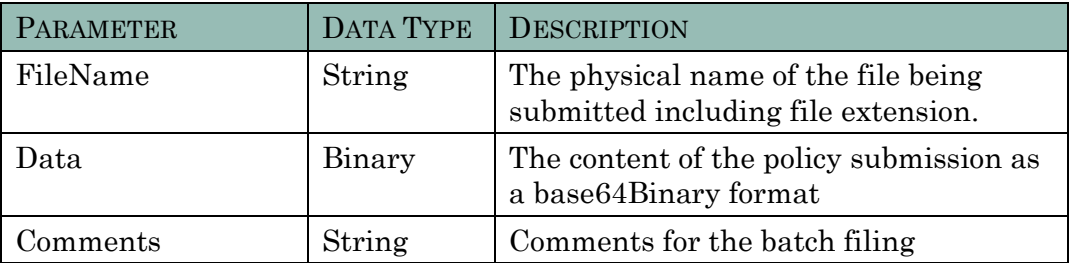

#### **Response message:**

```
HTTP/1.1 200 OK
Content-Type: text/xml; charset=utf-8
Content-Length: length
<?xml version="1.0" encoding="utf-8"?>
<soap:Envelope xmlns:xsi="http://www.w3.org/2001/XMLSchema-instance" 
xmlns:xsd="http://www.w3.org/2001/XMLSchema" 
xmlns:soap="http://schemas.xmlsoap.org/soap/envelope/">
   <soap:Body>
     <UploadBatchFilingResponse xmlns="http://wsslip.njslasuite.com/ws-slip">
       <UploadBatchFilingResult>
         <StatusCode>string</StatusCode>
         <StatusMessage>string</StatusMessage>
         <SubmissionNumber>string</SubmissionNumber>
       </UploadBatchFilingResult>
     </UploadBatchFilingResponse>
   </soap:Body>
</soap:Envelope>
```
#### **Response parameters:**

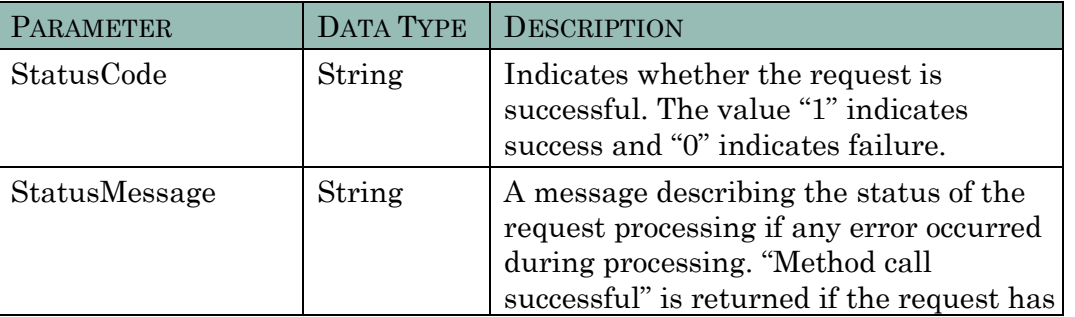

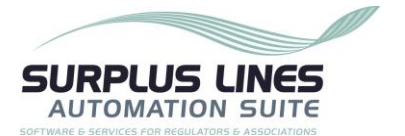

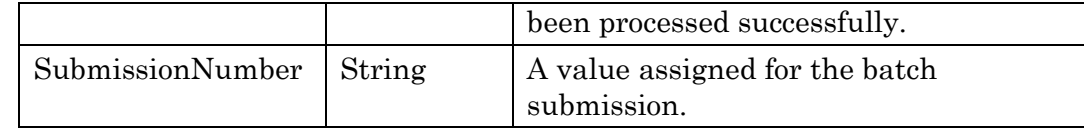

### **5.4.3 Check Status Endpoint**

The check status endpoint will allow the AMS to obtain the status of a batch submission.

The following is a sample SOAP 1.1 request and response. The **placeholders** shown need to be replaced with actual values.

#### **Request message:**

```
POST /AMSBatchFiling.asmx HTTP/1.1
Host: localhost
Content-Type: text/xml; charset=utf-8
Content-Length: length
SOAPAction: "http://wsslip.njslasuite.com/ws-slip/CheckStatus"
<?xml version="1.0" encoding="utf-8"?>
<soap:Envelope xmlns:xsi="http://www.w3.org/2001/XMLSchema-instance" 
xmlns:xsd="http://www.w3.org/2001/XMLSchema" 
xmlns:soap="http://schemas.xmlsoap.org/soap/envelope/">
   <soap:Header>
     <AuthenticationHeader xmlns="http://wsslip.njslasuite.com/ws-slip">
       <SLABrokerNumber>string</SLABrokerNumber>
      <UserName>string</UserName>
      <APIKey>string</APIKey>
     </AuthenticationHeader>
   </soap:Header>
   <soap:Body>
     <CheckStatus xmlns="http://wsslip.njslasuite.com/ws-slip">
       <SubmissionNumber>string</SubmissionNumber>
     </CheckStatus>
   </soap:Body>
</soap:Envelope>
```
#### **Request parameters:**

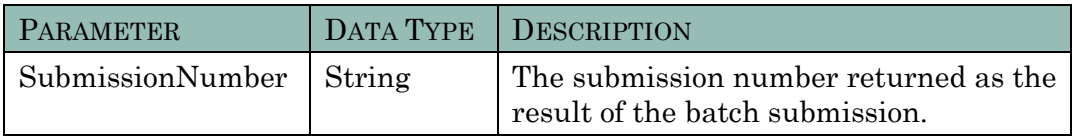

#### **Response message:**

```
HTTP/1.1 200 OK
Content-Type: text/xml; charset=utf-8
Content-Length: length
```
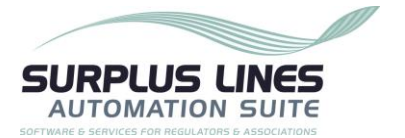

<soap:Envelope xmlns:xsi="http://www.w3.org/2001/XMLSchema-instance" xmlns:xsd="http://www.w3.org/2001/XMLSchema" xmlns:soap="http://schemas.xmlsoap.org/soap/envelope/"> <soap:Body> <CheckStatusResponse xmlns="http://wsslip.njslasuite.com/ws-slip"> <CheckStatusResult> <StatusCode>**string**</StatusCode> <StatusMessage>string</StatusMessage> <SubmissionNumber>**string**</SubmissionNumber> <Status>One of the batch statuses from [Section 4.3.5<](#page-24-0)/Status> <Errors> <SubmissionError> <ElementId>**string**</ElementId> <ElementType>**Policy** or **Transaction**</ElementType> <ErrorMessage>**string**</ErrorMessage> </SubmissionError> <SubmissionError> <ElementId>**string**</ElementId> <ElementType>**Policy** or **Transaction**</ElementType> <ErrorMessage>**string**</ErrorMessage> </SubmissionError> </Errors> </CheckStatusResult> </CheckStatusResponse> </soap:Body> </soap:Envelope>

#### **Response parameters:**

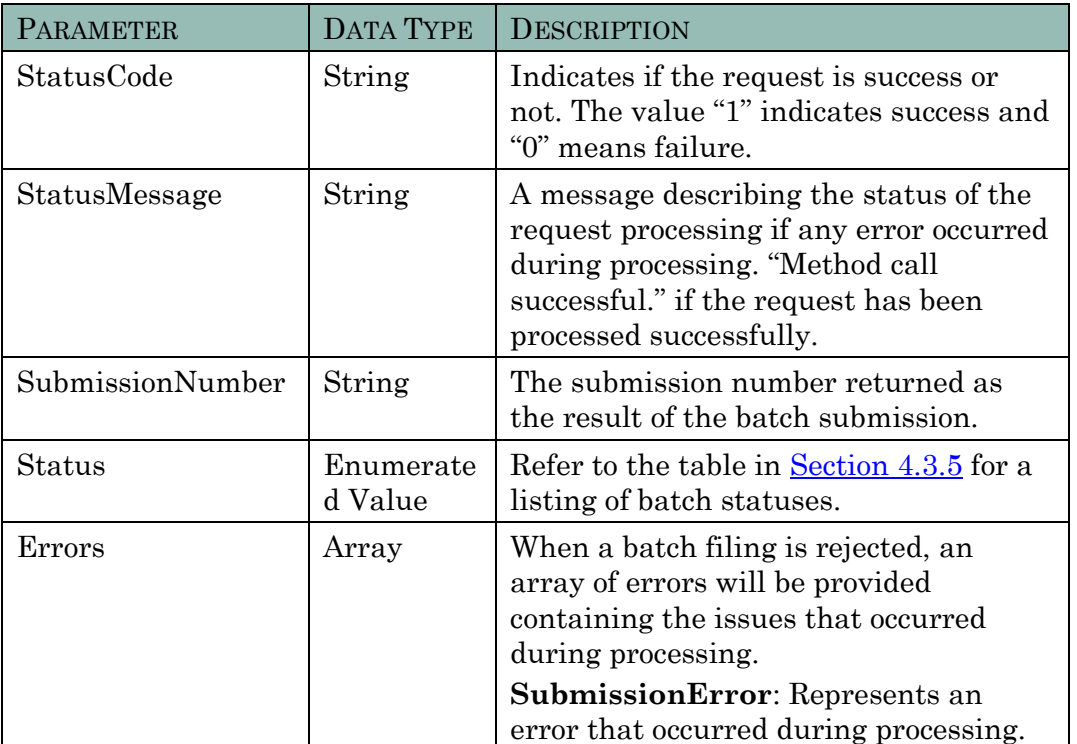

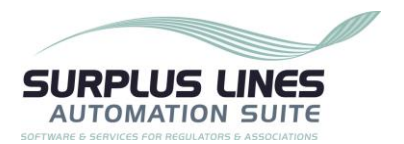

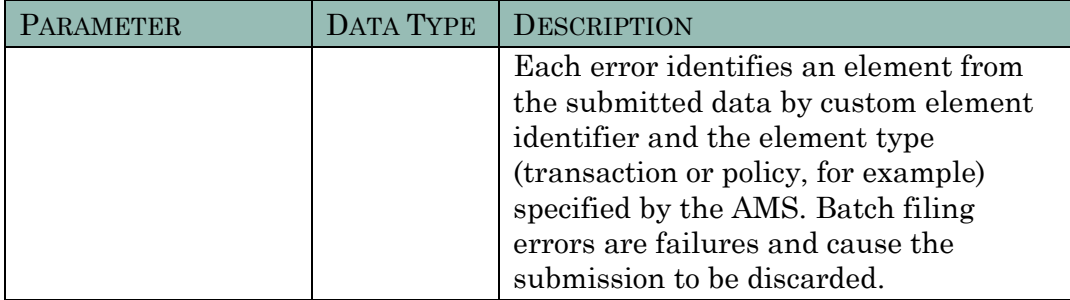

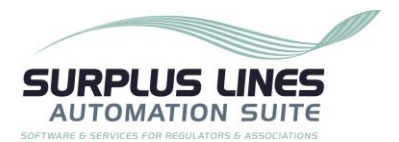

# <span id="page-35-0"></span>**6. FREQUENTLY ASKED QUESTIONS**

The following list identifies frequently asked questions from technical resources concerning the XML Batch Upload:

1. Do I need a SLIP account to submit a Batch file?

*Answer: Yes, you must have a SLIP account to submit batch filings. To obtain a SLIP account, please contact William Leach with the New Jersey Department of Banking and Insurance at William.Leach@dobi.nj.gov.*

2. Can I use Excel to create a file to Batch?

*Answer: No. The data contained within a batch submission must be in XML format. XML is a different way of storing data than Excel. XML is the standard for exchange data and has several inherent benefits, including data validation, structural enforcement, and platform independence. Please work with your technical staff to prepare your XML file.*

3. What is the "Xml\_TransactionId" contained within the transaction element in the XML Batch Upload Method?

*Answer: The Transaction ID is a non-negative integer value that must be unique to each batch. You assign the Transaction ID, and can use it uniquely identify a policy transaction.* 

- 4. How can I generate a batch file from our data management system? *Answer: You will need to work with your IT staff to identify the best method to export data from your data management system in the required format.*
- 5. Can I use the manual batch file upload method and also use the manual data entry method?

*Answer: Yes, you can submit policy transactions through batch, and also enter transactions manually. Just make sure you're not duplicating your submissions.* 

6. Can I edit a policy transaction that has been submitted through the manual batch file upload method?

*Answer: Yes, you can edit all transactions in SLIP, regardless of submission method.*